# EA-FIBU für Excel Version 2013/2016 und 365

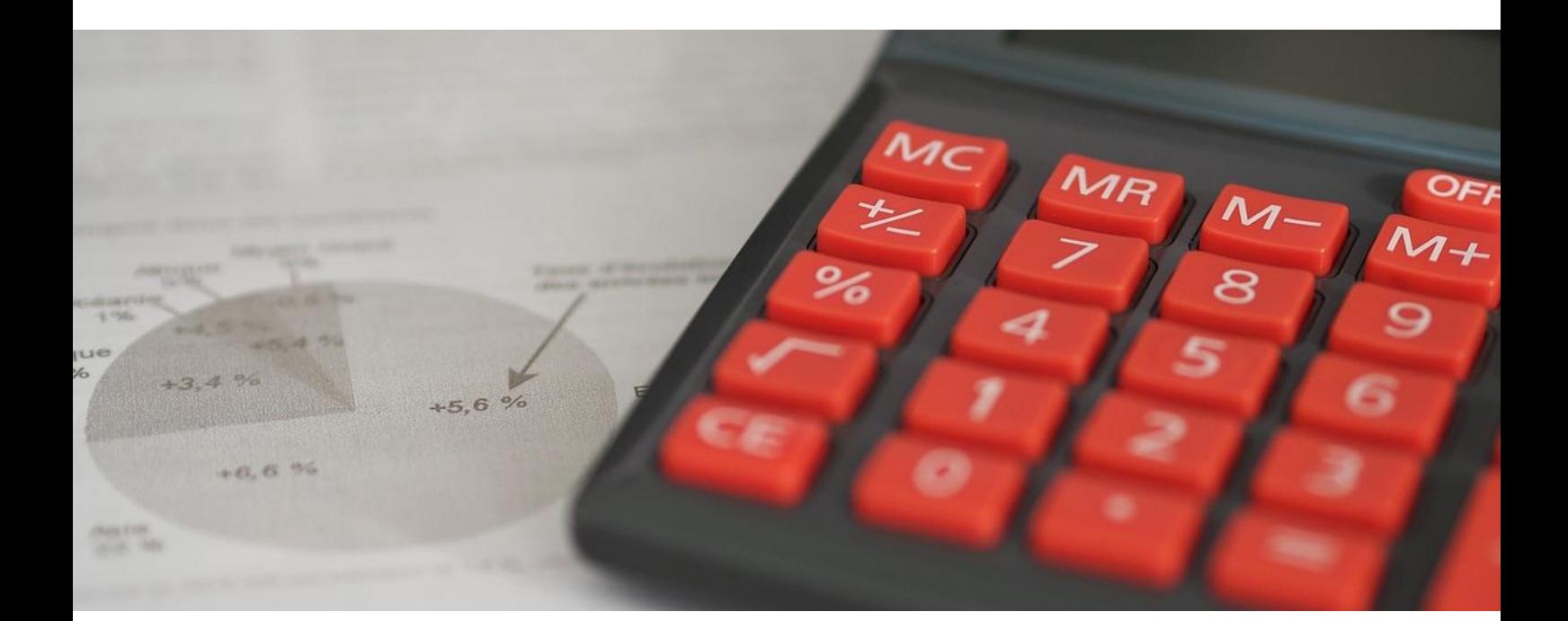

# **Programmbeschreibung**

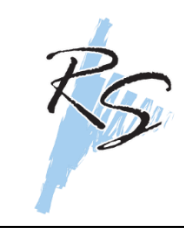

**Reinhard Stulik**

Steuerberatungs GmbH & Co OG A-3150 Wilhelmsburg, Färbergasse 3 Tel.: 02746 / 2520 – 0 Email: office@stulik.at Internet: www.stulik.at

**EA-FIBU** für MS-Excel ab Version 2013

> **Version 2024** vom 09.01.2024

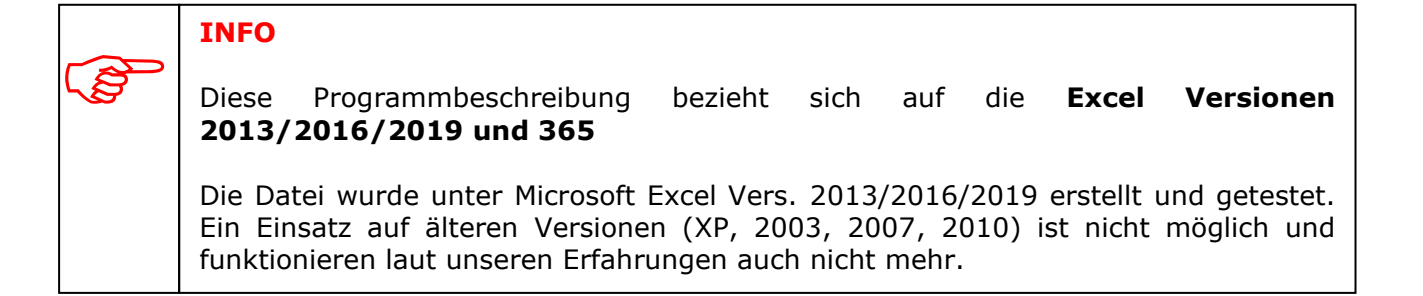

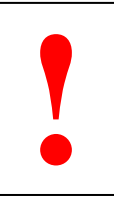

#### **ACHTUNG**

Sämtliche Bildschirmausdrucke und die darauf befindlichen Buchungen dienen ausschließlich zur Veranschaulichung und sind nicht auf Fehlerfreiheit geprüft. Benutzen Sämtliche Bildschirmausdrucke und die darauf befindlichen Buchungen dienen aus-<br>schließlich zur Veranschaulichung und sind nicht auf Fehlerfreiheit geprüft. Benutzen<br>Sie diese Daten daher nicht als Referenz, da diese von u

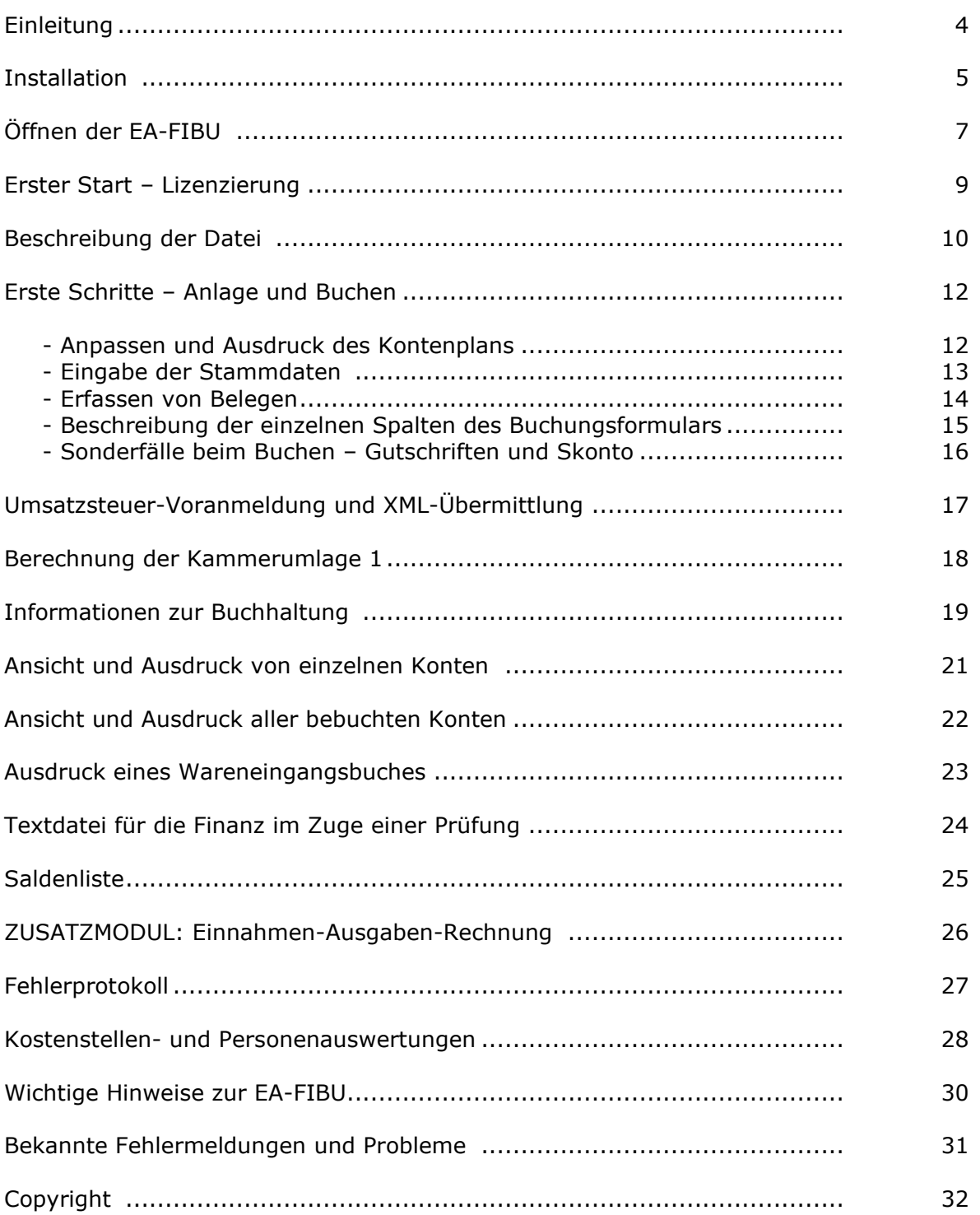

Die EA-FIBU ist ein erweitertes Excel-Sheet mit vielen Funktionen. Damit ermöglichen wir kleinen Betrieben sich die Buchhaltung monatlich selbst zu buchen.

Die Datei zeichnet sich durch einen einfachen Aufbau, vielen Sicherheitskriterien und verschiedenen Auswertungsmöglichkeiten aus.

Erstmals wurde die Datei im Jahr 2002 entwickelt und eingesetzt. Umfangreiche Änderungen und Verbesserungen aufgrund des Feedbacks von Anwendern wurden in der Version ab dem Jahr 2005 berücksichtigt.

In der Version ab dem Jahr 2007 wurde die Datei mit weiteren Auswertungsmöglichkeiten sowie Zusatzprogrammen ausgestattet. So wurde zu den bisherigen Auswertungen wie UVA, grafische Auswertung, UVA-File für Finanz-Online, verschiedenen Auswertungszeiträume und einer Datenschnittstelle zur Klinger-Fibu, nun auch die Möglichkeit geschaffen, einzelne Konten auszudrucken, ein Wareneingangsbuch zu erstellen sowie die Buchungsdaten als Textdatei für die Finanz im Zuge einer Prüfung auszugeben.

In der Version ab dem Jahr 2008 wurden einige Bereich überarbeitet bzw. an gesetzliche Vorschriften angepasst, sowie weitere Auswertungsmöglichkeiten und Zusatzprogramme eingebaut. Es ist nun möglich, eine monatlich detaillierte Saldenliste samt Jahressalden aller Konten auszudrucken. Weiters wurde die UVA an die gesetzlichen Bestimmungen ab 2008 angepasst und erhielt nun einen völlig eigenen Bereich. Der Info-Bereich wurde um weitere Grafiken erweitert und es ist nun auch möglich, alle saldenführenden Konten auszugeben und zu drucken. Außerdem wurde ein Zusatzmodul (kostenpflichtig) eingebaut, welches (bei entsprechender Berechtigung) eine komplette Einnahmen-Ausgaben-Rechnung erstellen kann. Ab der Version 2009 werden nur mehr Kleinigkeiten verändert bzw. an gesetzliche Bestimmungen angepasst, da das Programm mittlerweile alle Erfordernisse einer einfachen Buchhaltung aufweist.

In der Version 2015 wurde eine kleine Kostenstellenauswertung sowie eine Personenkontenauswertung eingebaut.

Die Version 2017 wurde vollkommen überarbeitet. So ist in allen Auswertungen eine einheitliche Farbgebung zu finden. Die grafische Auswertung wurde verschönert und eine vorläufige Einkommensteuer- und Sozialversicherungsberechnung eingebaut.

### **Lizenzbestimmungen**

Gültig ab Version 2008

- 1. Sie erhalten gegen eine jährliche Gebühr eine Lizenz der EA-FIBU für Excel für das betreffende Buchungsjahr. Die Lizenz bezieht sich somit immer nur auf 1 Jahr. Die EA-FIBU für Excel darf nur für das betreffende Jahr verwendet werden, für das diese ausgegeben wurde und die Lizenzgebühr bezahlt wurde. Eine Verwendung der Datei in weiteren Jahren ist nicht gestattet.
- 2. Eine entgeltliche als auch unentgeltliche Weitergabe der Datei oder des Lizenz-Schlüssels an Dritte ohne unsere Zustimmung ist nicht erlaubt. Auch Veränderungen an der Datei oder der darin enthaltenen Programme sowie das Entschlüsseln von Passwörtern ist nicht erlaubt. In solchen Fällen sind wir berechtigt, den Einsatz der Datei zu untersagen ohne Rückerstattung der bezahlten Lizenzgebühr.
- 3. Wir übernehmen keinerlei Haftung für Fehler oder Fehlberechnungen bzw. Gewährleistung für die Fehlerfreiheit der Datei. Wir verpflichten uns nur für die Korrektur von Fehlern in der Datei, sofern diese eindeutig durch uns entstanden sind und diese von Ihnen bei uns gemeldet werden. Fehlerkorrekturen aufgrund unsachgemäßer Verwendung der Datei bzw. die durch Soft- oder Hardwareproblemen anderer Anbieter entstehen, werden von uns nur kostenpflichtig korrigiert. Der Einsatz der Datei erfolgt auf eigene Gefahr.

# **Installation**

#### **Download von unserer Website**

Sie können die jeweilige Installationsdatei von unserer Website herunterladen. Sie finden die entsprechenden Dateien (der letzten 3 Jahre) im Menü **Service** unter **Downloads**. Dort können Sie auch einen Lizenzcode per Email anfordern, den Sie für die vollständige Funktion der EA-FIBU benötigen.

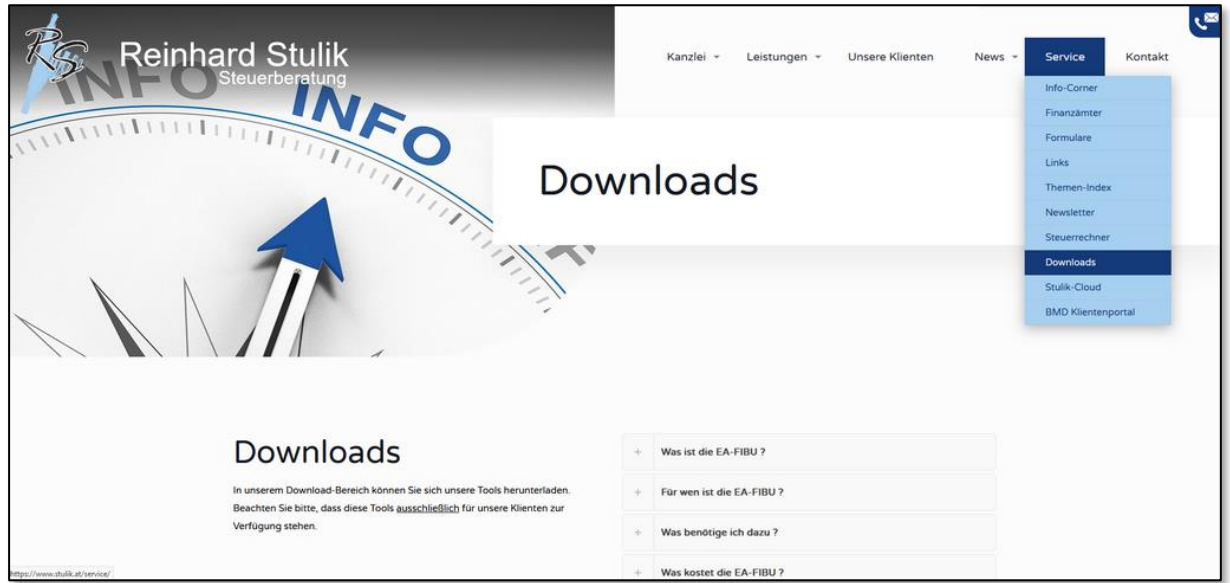

Wenn Sie den Lizenzkey erhalten haben und die Installationsdatei heruntergeladen haben, können Sie diese durch Doppelklick installieren.

# **Bitte beachten**

Die Installation kann grundsätzlich in jedes beliebige Verzeichnis erfolgen. Vom Installationsprogramm wird jedoch das Verzeichnis **C:\EAFIBU\(Jahr)** vorgeschlagen. Für gewisse Funktionen (z.B. Textdatei für Finanz) wird dieses Verzeichnis benötigt, weshalb wir empfehlen, die EA-FIBU auch in das vorgeschlagene Verzeichnis zu installieren.

Sofern Sie den Installationspfad nicht geändert haben, liegen die Dateien nach der Installation im Verzeichnis **C:\EAFIBU\2024\** Für jedes Jahr wird ein extra Ordner angelegt (z.B. 2022, 2023, usw.)

Sollten bei der Installation Probleme auftauchen oder Sie Hilfe benötigen, so wenden Sie sich bitte an uns.

#### **F: Bekomme ich die EA-FIBU auch auf CD?**

A: Nein.

Ab 2021 haben wir uns dazu entschlossen, die EAFIBU-Installationsdatei ausschließlich über unsere Website zum Download freizugeben. Der Aufwand der CD-Herstellung war mittlerweile zu groß.

Sollte ein Download bei Ihnen nicht möglich sein, können Sie uns auch einen USB-Stick bringen, auf welchen wir Ihnen die Installationsdatei speichern und Sie führen die Installation dann bei Ihnen über diesen Stick durch.

#### **F: Ich verwende nicht Excel sondern ein anderes Tabellenkalkulationsprogramm.**

A: Die Datei wurde unter Excel 2013 entwickelt und funktioniert damit und mit allen aktuelleren Versionen einwandfrei. Ältere Versionen (2003, 2007, 2010) funktionieren nachweislich nicht und sollten auch sicherheitstechnisch gar nicht mehr eingesetzt werden. Programme wie StarOffice, OpenOffice oder Works können nicht verwendet werden, auch dann nicht, wenn bei diesen von einer Kompatibilität zu MS-Excel gesprochen wird. Andere Programme wurden nicht getestet, werden in der Regel aber ebenfalls nicht funktionieren.

#### **F: Wie installiere ich das Programm nach dem Online-Download?**

A: Wenn Sie das Programm von unserer Website heruntergeladen haben, dann haben Sie die Installationsdatei wahrscheinlich im Download-Ordner gespeichert. Von dort können Sie das Programm durch Doppelklick starten und installieren.

#### **F: Unter Windows10 meldet Windows Defender eine unbekannte App und dass diese blockiert wurde.**

A: Klicken Sie auf "Weitere Informationen" und anschließend auf den Button "Trotzdem ausführen". Dann wird die EA-FIBU normal installiert.

#### **F: Kann die EA-FIBU auch auf einem Apple mit Excel eingesetzt werden?**

A: Jein.

Auf einem Apple mit Microsoft-Excel scheint es mit der Datei immer wieder Probleme zu geben. Insbesondere bei Umlauten scheinen die beiden Office-Systeme (Apple / Windows) andere Wege zu gehen. Es kommt aber auch hin- und wieder zu Abstürzen.

Grundsätzlich empfehlen wir den Einsatz auf einem Apple-PC nicht!

Für die ordnungsgemäße Funktion der Datei muss Excel Makros akzeptieren. Wenn Sie nicht sicher sind, ob dies bei Ihnen der Fall ist, so können Sie dies wie folgt prüfen:

- 1. Starten Sie Excel ohne eine Datei zu laden.
- 2. Gehen Sie im Menü **Datei** auf **Optionen**. Sie gelangen dann zu den Excel-Optionen.
- 3. Wählen Sie **Sicherheitscenter (Trust Center)** und klicken Sie dort auf den Button **Einstellungen für das Sicherheitscenter**.
- 4. Im Sicherheitscenter wählen Sie **Einstellungen für Makros**. Dort wählen Sie die Option **Alle Makros mit Benachrichtigung deaktivieren**.
- 5. Danach klicken Sie 2x den **OK**-Button um die Optionen wieder zu schließen.

Anschließend laden Sie die EAFIBU in Excel. Wenn alles richtig eingestellt ist, dann startet die EAFIBU mit einem Hinweisbalken unter dem Menüband

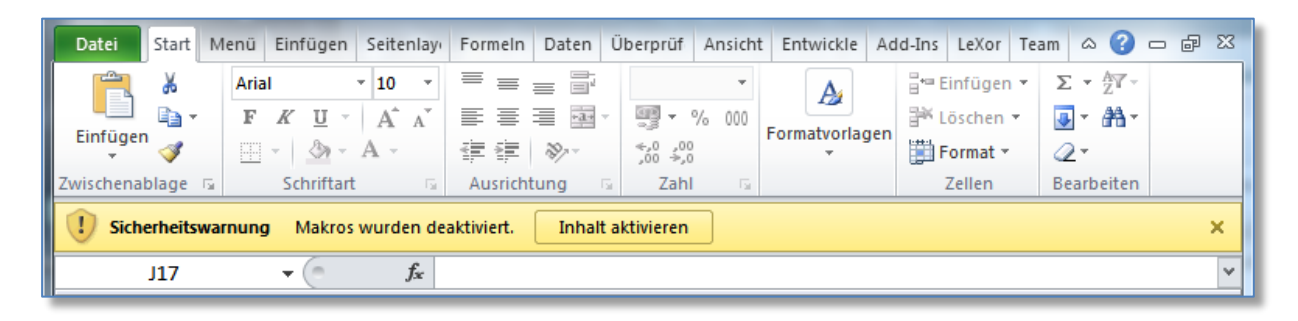

Klicken Sie hier auf "**Inhalt aktivieren**". Anschließend werden die Makros der Datei freigeschaltet.

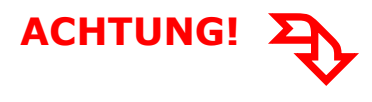

Microsoft hat zuletzt bei seinen aktuellen Office-Versionen den Zugriff auf Makros komplett deaktiviert. Hier erscheint dann meist ein roter Hinweisbalken.

SICHERHEITSRISIKO Microsoft hat die Ausführung von Makros blockiert, da die Quelle dieser Datei nicht vertrauenswürdig ist. Weitere Informationen

Wenn Sie diese Meldung erhalten, müssen Sie zuvor die Sicherheitseinstellungen im Windows-Explorer ändern.

- 1. Schließen Sie die Datei und beenden Sie Excel.
- 2. Öffnen Sie den Windows-Explorer
- 3. Gehen Sie in das Verzeichnis, wo die EA-FIBU abgespeichert ist (idR C:\EAFIBU\2024\)
- 4. Klicken Sie die Datei EAFIBU\_2024.xlsm mit der rechten Maustaste an und wählen Sie im erscheinenden Kontextmenü den Eintrag *Eigenschaften*
- 5. Im neuen Fenster unter *Allgemein* erscheint ganz unten ein Sicherheitshinweis. Aktivieren Sie dort das Kästchen *Zulassen* und bestätigen Sie mit *OK*.

Danach ist die EA-FIBU als vertrauenswürdig eingestuft und Sie können diese starten. Erst dann erscheint der oben beschriebene gelbe Hinweisbalken. Aktivieren Sie dann die Makros.

**HINWEIS:** Bei den Makros handelt es sich um spezielle Programme, die für den Betrieb der EA-FIBU notwendig sind. Diese Programme wurden von uns geschrieben. Sie brauchen keine Angst zu haben, dass es sich dabei um Viren, etc. handelt und können diese ohne Bedenken aktivieren.

Sobald Sie die Makros aktiviert haben, müssen Sie die Lizenzinformationen (Firmenname und Lizenzcode) laut Ihrer Lizenzkarte in die Dialogfelder eingeben. Lesen Sie diesbezüglich im nächsten Kapitel weiter.

#### **ACHTUNG!** Wenn Sie die Makros deaktiviert lassen und damit keine Lizenzdaten eingeben, können Sie keinerlei Auswertungen (zB UVA, Saldenliste, Info-Betrieb, Kontendruck, etc.) im Programm mehr durchführen, da diese deaktiviert sind.

#### **Sollten Sie bei der Aktivierung der Makros bzw. bei der Installation der EA-FIBU Probleme haben, so können wir diese mittel seiner Teamviewer-Sitzung gerne für Sie durchführen**.

Sie erhalten neben dem Download-Link auch eine Lizenzkarte im PDF-Format, auf der Ihre Lizenzinformationen stehen.

Beim erstmaligen Start der EA-FIBU müssen Sie die Lizenzdaten eingeben (Makros müssen in Excel aktiviert sein!!!).

Es erscheint das erste Eingabeformular, in welchem Sie den Firmennamen laut Lizenzkarte eingeben.

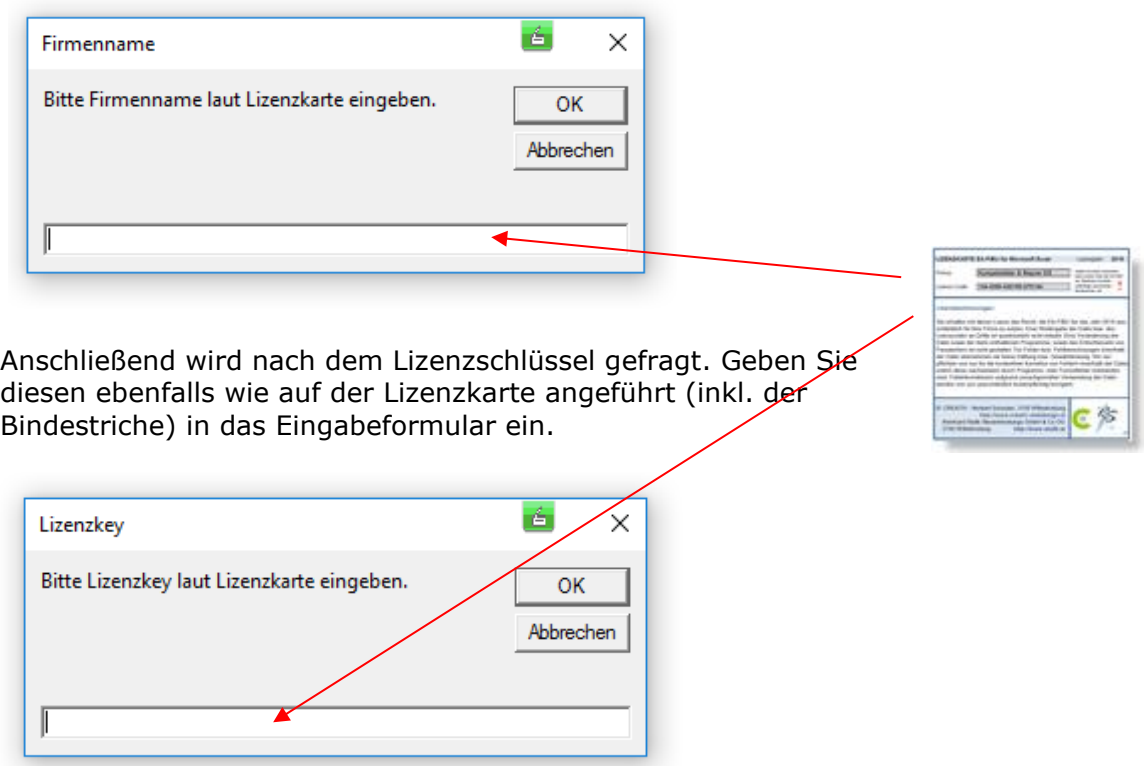

Wenn die Lizenzinfos richtig eingegeben wurden, erscheint folgender Hinweis:

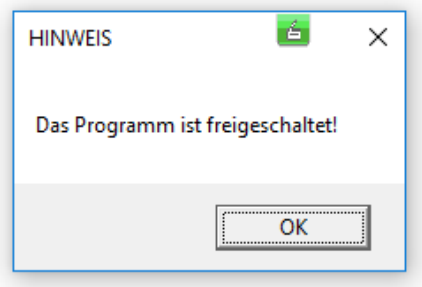

Nachdem die Datei geladen wurde, erscheint der Startbildschirm mit einigen Copyright-Hinweisen.

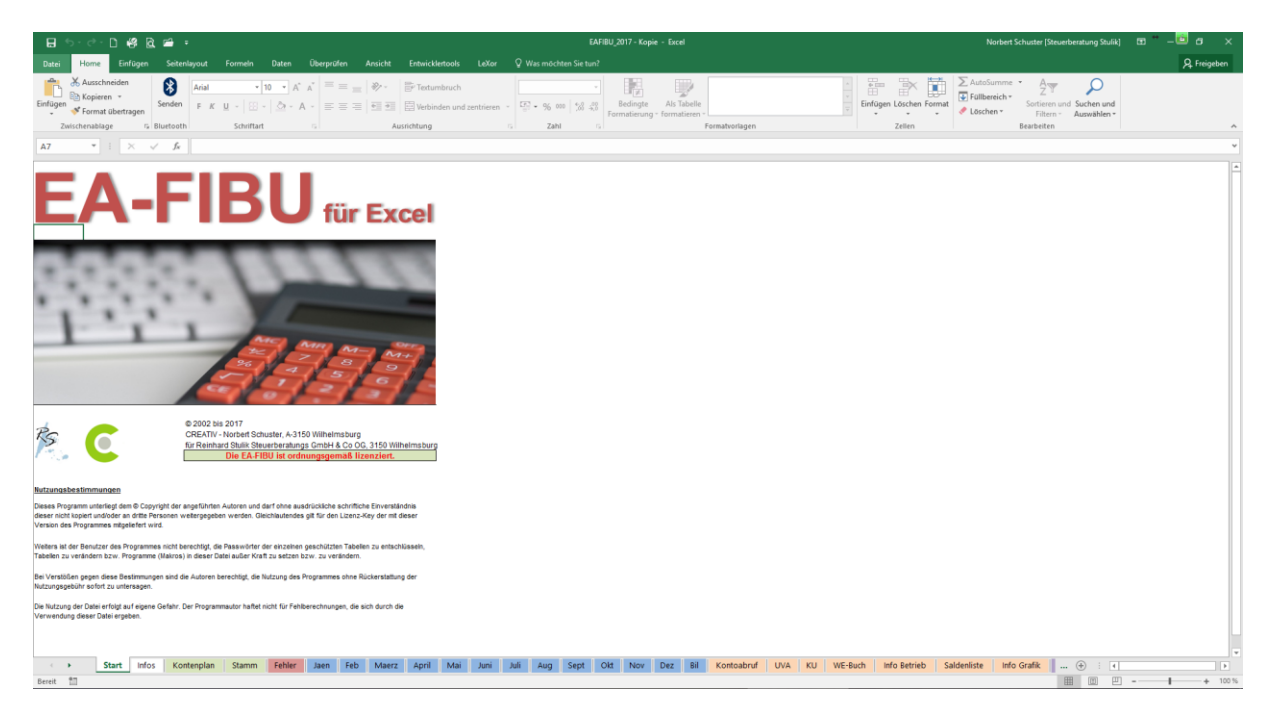

Die Datei besteht aus mehreren Tabellen. Nachfolgend deren Beschreibung und Funktion.

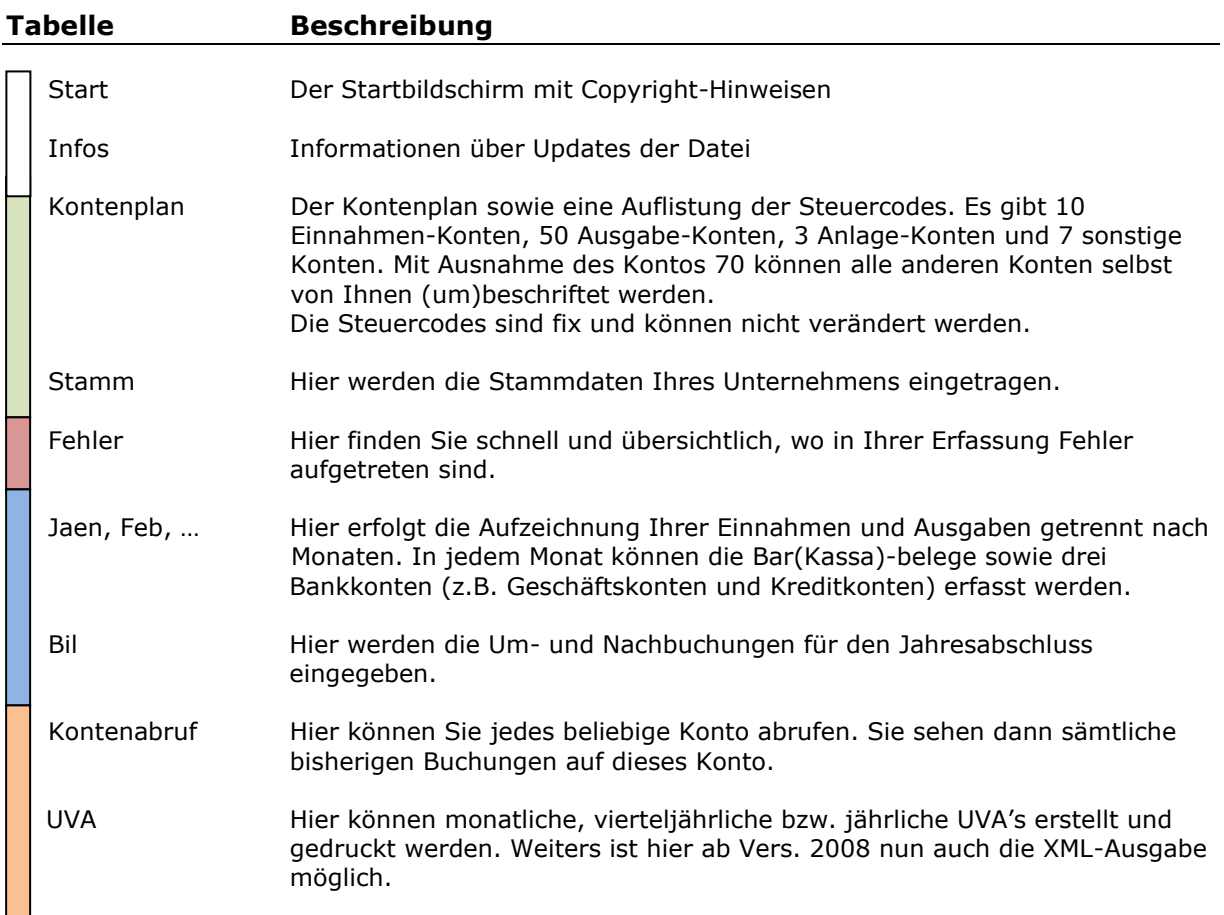

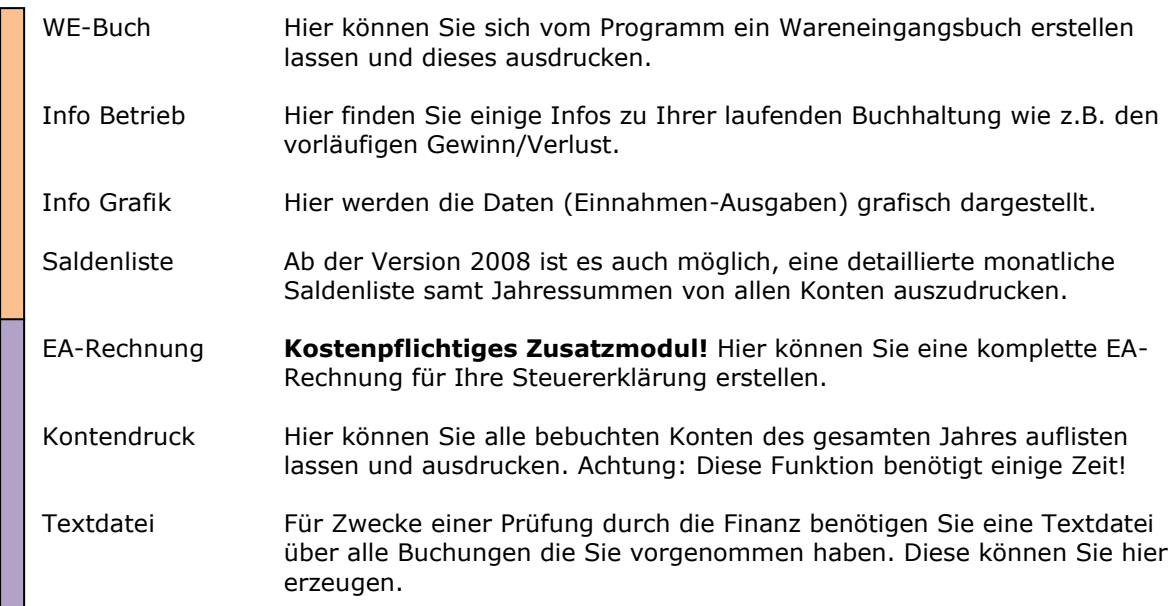

#### **Anpassung und Ausdruck des Kontenplans**

Nachdem Sie die Datei gestartet haben, wechseln Sie in die Tabelle "Kontenplan". Sie finden dort eine Auflistung der derzeit angelegten **Konten** sowie der Steuercodes für die Umsatzsteuerberechnung.

Hier können Sie auch **10 Kostenstellen**- und **20 Personenkonten** anlegen und beschriften. Näheres dazu finden Sie auf Seite 27.

Drucken Sie diese Tabelle aus, denn Sie werden die Kontonummern und Steuercodes bei der Erfassung der Buchhaltung benötigen.

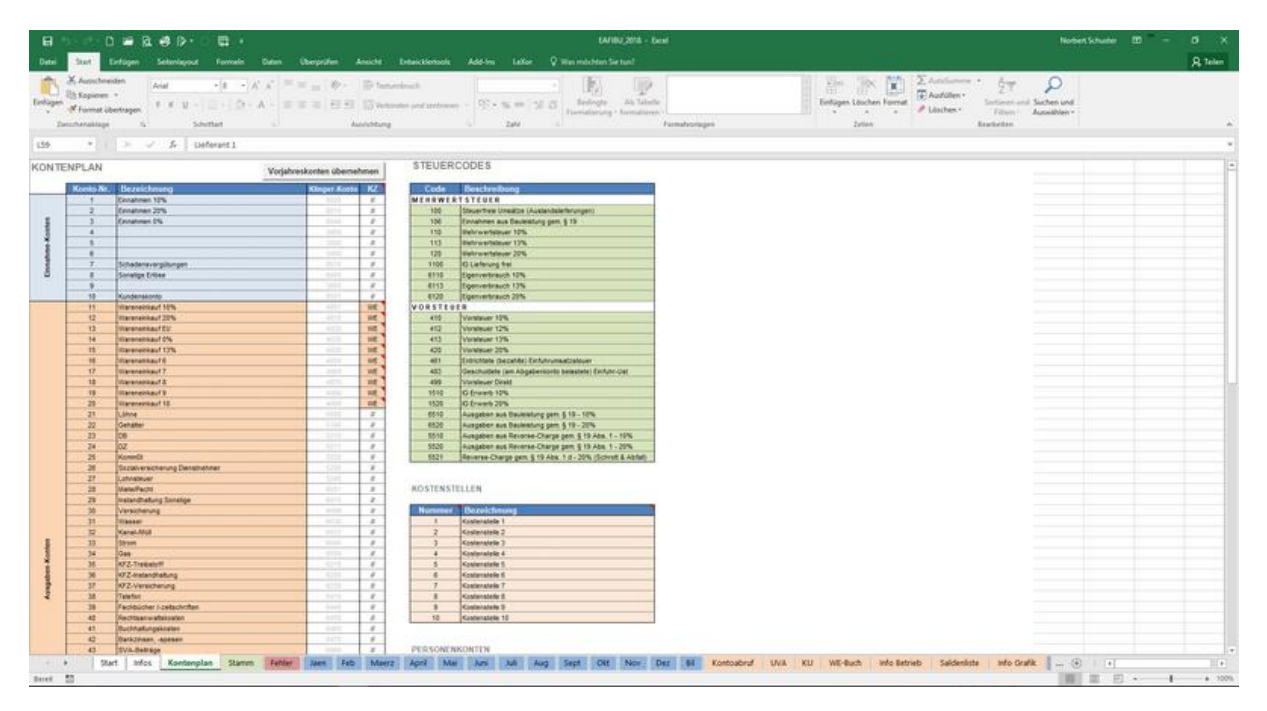

Sie können die Kontenbezeichnungen an Ihre Bedürfnisse anpassen. Die Steuercodes sind fix im Programm hinterlegt und können nicht verändert werden. Die Spalte "Klinger-Konto" hat für Sie keine Bedeutung.

Wenn Sie individuelle Konten angelegt haben, können Sie diese auch aus der Vorjahres-EAFIBU übernehmen. Dazu müssen in der Tabelle "Stamm" nur die richtigen Dateipfade und Dateinamen eingetragen sein. Die Übernahme erfolgt dann durch Drücken des Buttons "Vorjahreskonten übernehmen". Dabei werden auch die allgemeinen Stammdaten sowie Anfangsbestände der 3 Banken mitübernommen.

#### **Wareneingangskonten**

Die Konten 11 bis 20 können (müssen aber nicht) als Wareneingangskonten definiert werden. Standardmäßig sind sie als Wareneingangskonten definiert. Dafür ist das Kennzeichen (KZ) **WE** eingegeben. Nur diese Konten werden für die Erstellung des Wareneingangsbuches herangezogen.

Wenn Sie keine Wareneingangskonten benötigen, können Sie diese Konten auch für andere Ausgaben verwenden. Löschen Sie einfach das Kennzeichen WE weg und beschriften Sie das Konto nach Ihren Bedürfnissen.

Wenn Sie mit der Anpassung der Konten fertig sind, wechseln Sie in die Tabelle "**Stamm**".

#### **SVA-Konto**

Jenes Konto, auf welchen Sie die SVA-Zahlungen buchen, sollte mit dem Kennzeichen **SV** versehen werden. Dies ist für die vorläufige Berechnung der SV-Beiträge maßgeblich.

#### **Eingabe der Stammdaten**

In der Tabelle "Stamm" werden die Stammdaten Ihres Unternehmens eingegeben. Füllen Sie diese bitte ordnungsgemäß aus.

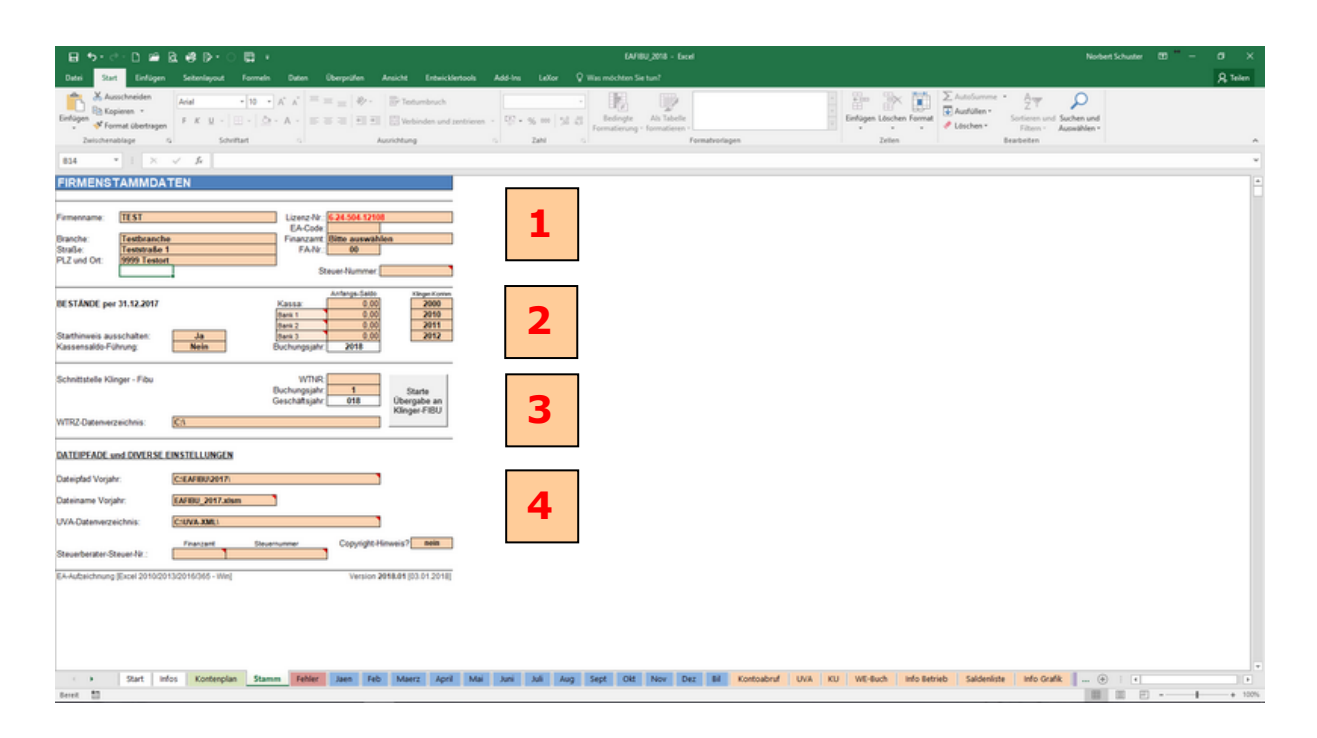

**1**

Füllen Sie hier noch die Straße sowie PLZ und Ort des Firmensitzes aus. Der Firmenname und die Lizenznummer sind aufgrund der Lizenzierung bereits ausgefüllt. Unter Finanzamt wählen Sie Ihr Finanzamt aus. Die Finanzamt-Nr. wird automatisch eingefügt. Die Steuernummer muss im folgenden Format eingegeben werden: **012/3456** EA-Code: Durch Eingabe können Zusatzmodule freigeschaltet werden (kostenpflichtig)

**2**

Hier geben Sie den Endstand der Kassa- und Bankkonten per 31.12. des Vorjahres ein. Bei Minus-Werten (insbes. Banken) ist vor dem Betrag ein – (Minus) einzugeben. Sie können diese Konten auch nach Ihren Wünschen umbenennen. Die Klinger-Konten können Sie außer Acht lassen.

Der Starthinweis kann hier deaktiviert werden. Ebenfalls können Sie auswählen, ob ein Kassastand geführt werden soll oder nicht.

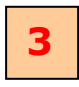

#### Angaben zur Klinger-Fibu – Schnittstelle:

Hier können Angaben gemacht werden, wenn die Buchungen der EA-FIBU in das FIBU-Programm der Firma Klinger & Co KG überspielt werden sollen. Ist grundsätzlich für Sie nicht relevant.

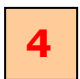

#### Diverse Einstellungen

Hier können Sie den Dateipfad und Dateinamen der Vorjahres-EAFIBU eintragen. Dadurch ist eine Übernahme des Kontenplans aus dem Vorjahr möglich.

Weiters kann hier auch das UVA-Datenverzeichnis angeben, sofern Sie die UVA mittels XML-Datei über Finanz-Online übersenden (Standard = **C:\UVA-XML\**).

Die Steuerberater-Steuer-Nr. ist nur bei Verwendung des Programms in einer Steuerberatungskanzlei einzutragen.

Nach der korrekten Eingabe der Stammdaten kann mit dem Erfassen der Buchhaltung begonnen werden.

#### **Erfassen von Belegen**

Es gibt in der EA-FIBU 12 Tabellen für die Erfassung von Belegen. Jede dieser Tabellen ist für ein Monat bestimmt und trägt auch den Namen des Monats (**Jaen … Dez**). Zusätzlich gibt es auch eine 13. Tabelle mit dem Namen "Bil". In dieser werden bei Erstellung der Überschussrechnung Um- und Nachbuchungen eingegeben.

Wenn Sie im Jänner mit dem Buchen der Belege beginnen, so wechseln Sie in die Tabelle "**Jaen**"

Hier finden Sie vier Formulare (Kassa, Bank1, Bank2 und Bank3) zum Eingeben Ihrer Belege.

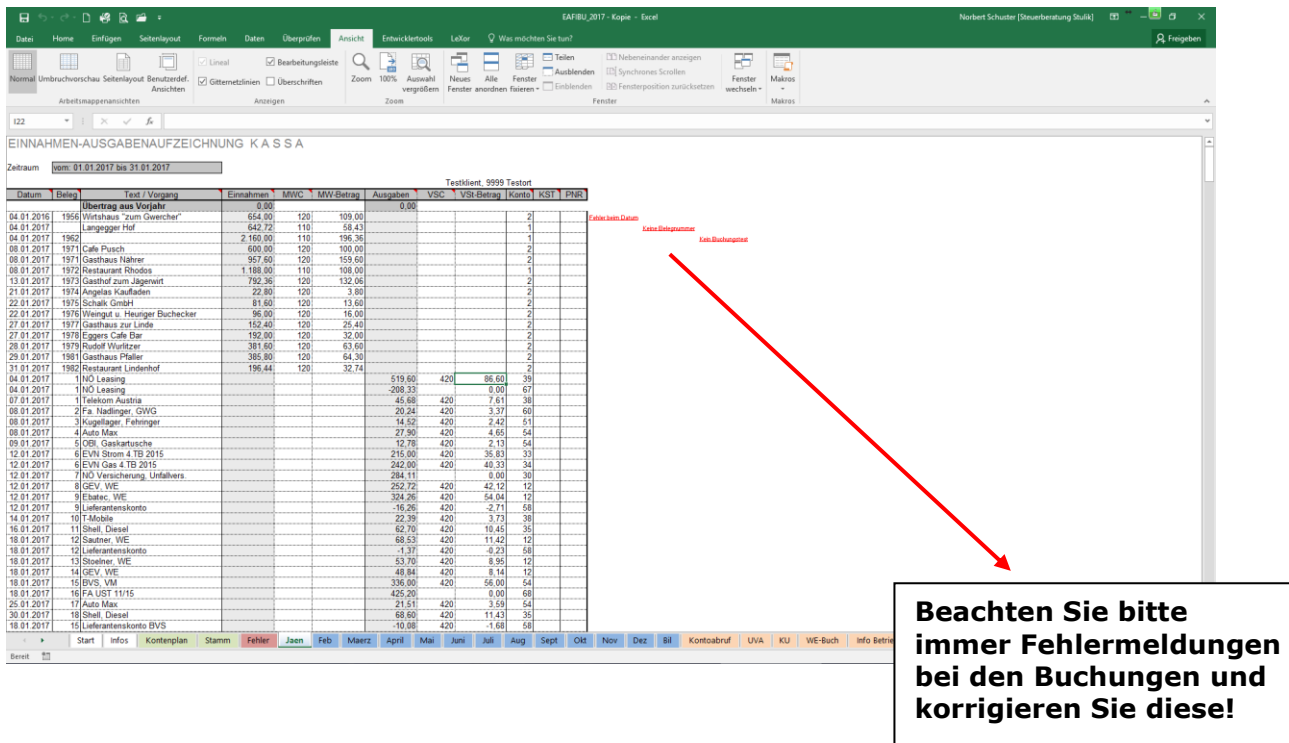

Da für eine ordnungsgemäße Aufzeichnung sämtliche Daten einer Buchung vorhanden sein müssen, kontrolliert die Datei auch Datum, Beleg-Nr. sowie Buchungstext.

Beachten Sie bitte, dass für jede Rechnung, die Sie buchen möchten, nur eine Buchungszeile verwendet werden darf, außer Sie müssen die Rechnung auf mehrere Positionen aufteilen! Machen Sie auch keine Leerzeilen zwischen den Buchungen!

Grundsätzlich können Sie nur Eingaben in jenen Feldern machen, wo dies auch erlaubt ist. Wenn Sie in Feldern Eingaben vornehmen wollen, wo dies nicht erlaubt ist, werden Sie mit einer entsprechenden Meldung darauf hingewiesen.

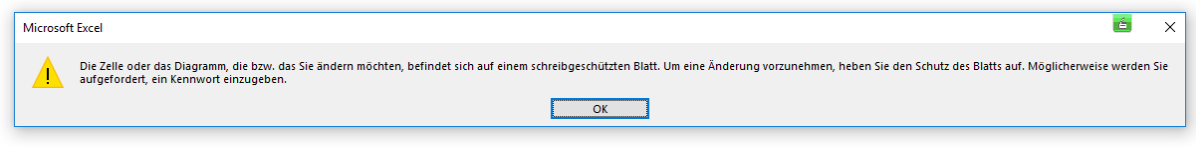

**!**

#### **Beschreibung der einzelnen Spalten des Buchungsformulars**

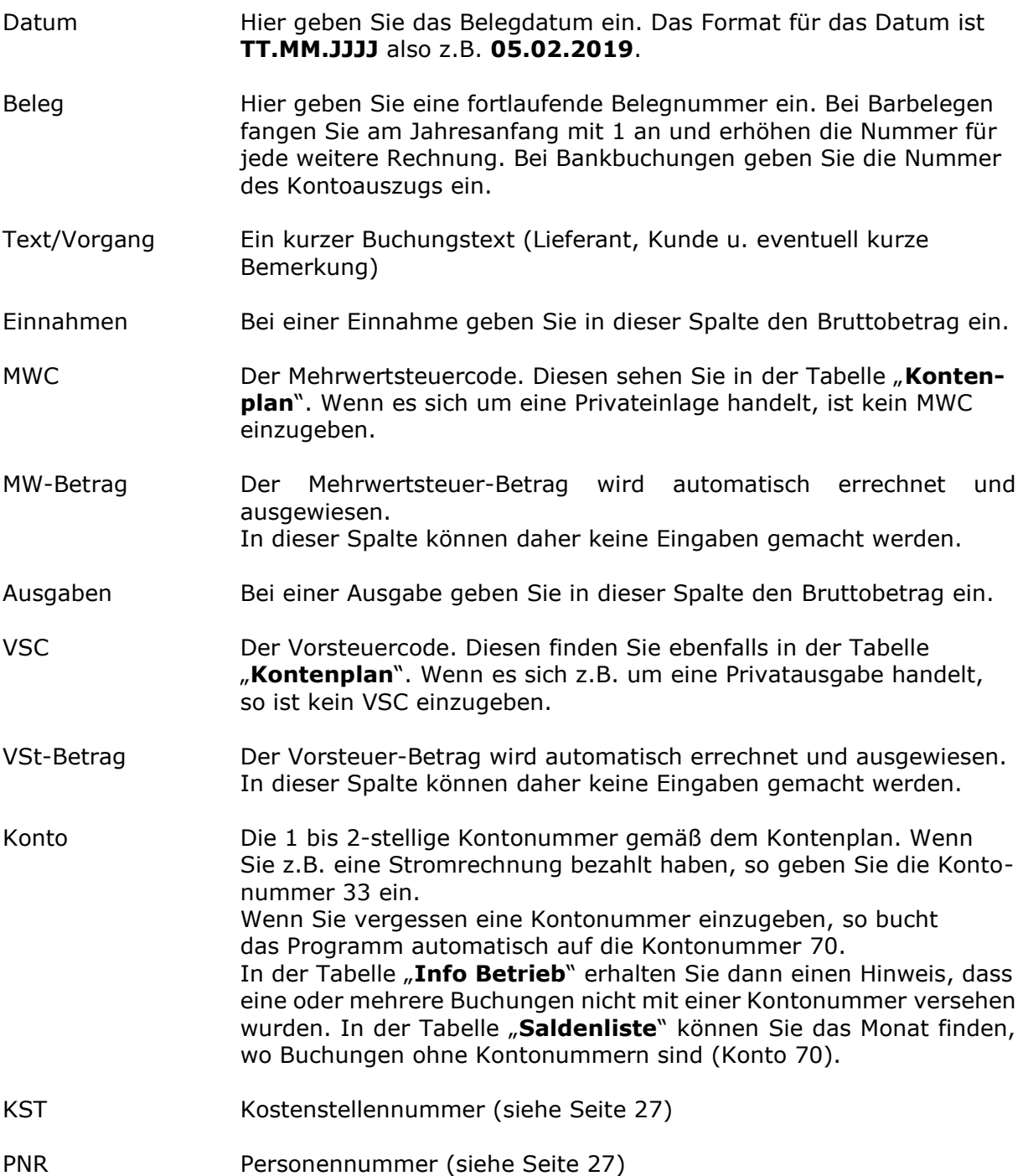

# **WICHTIGER HINWEIS !**

Wenn Sie einen Erlös in der Spalte Einnahmen eintragen, so müssen Sie unbedingt eine Einnahmen-Kontonummer (1-10) verwenden. Genauso verhält es sich, wenn Sie in der Spalte Ausgaben einen Betrag eintragen. Hier müssen Sie dann unbedingt eine Ausgaben-Kontonummer (11-63) verwenden.

Dies gilt nicht für Einnahmen und Ausgaben, welche unter die Konten 64 bis 66 und 69 fallen.

#### **Sonderfall Gutschriften von Lieferanten**

Sie haben z.B. eine Warenrechnung bezahlt und auf die Kontonummer 12 verbucht. Die Ware haben Sie jedoch wieder retour gegeben und den Rechnungsbetrag als Gutschrift wieder retour erhalten.

Lösung:

In diesem Fall geben Sie den Betrag der Gutschriftsrechnung mit einem Minus-Vorzeichen als Ausgabe ein (= wieder eine Einnahme) und buchen diesen ebenfalls wieder auf Konto 12.

#### **Sonderfall Gutschriften an Kunden**

Sie haben etwas an einen Kunden verkauft und den erhaltenen Betrag auf die Kontonummer 2 (Einnahmen 20%) verbucht. Der Kunde gibt die Ware retour und Sie stellen ihm eine Gutschrift aus und zahlen ihm das Geld zurück. Lösung:

Sie geben den Gutschriftsbetrag mit einem Minus-Vorzeichen als Einnahme ein (= eine Ausgabe) und buchen diesen ebenfalls wieder auf die Kontonummer 2.

#### **Sonderfall Skonto vom Lieferanten**

Sie zahlen eine Warenrechnung über 1000.— mit 3% Skonto = 30.— somit 970.— Euro. Lösung:

Buchen Sie die 1000.— als Ausgabe auf eines der Warenkonto 11 bis 20. Die 30.— buchen Sie mit Minus-Vorzeichen als Ausgabe auf die Kontonummer 58 (Lieferantenskonto).

#### **Sonderfall Skonto an den Kunden**

Sie erhalten eine Einnahme über 1000.— mit 3% Skonto = 30.— somit 970.— Euro. Lösung:

Buchen Sie die 1000.— als Einnahme auf ein Einnahmekonto 1 bis 10. Die 30.— buchen Sie mit Minus-Vorzeichen als Einnahme auf die Kontonummer 10 (Kundenskonto).

#### **ACHTUNG!**

Wenn Sie Umsatzsteuerpflichtig sind, dann ist es ist wichtig, dass die Mehrwertsteuer- und Vorsteuercodes korrekt eingegeben werden, da ansonsten die Umsatzsteuerberechnung fehlerhaft ist!

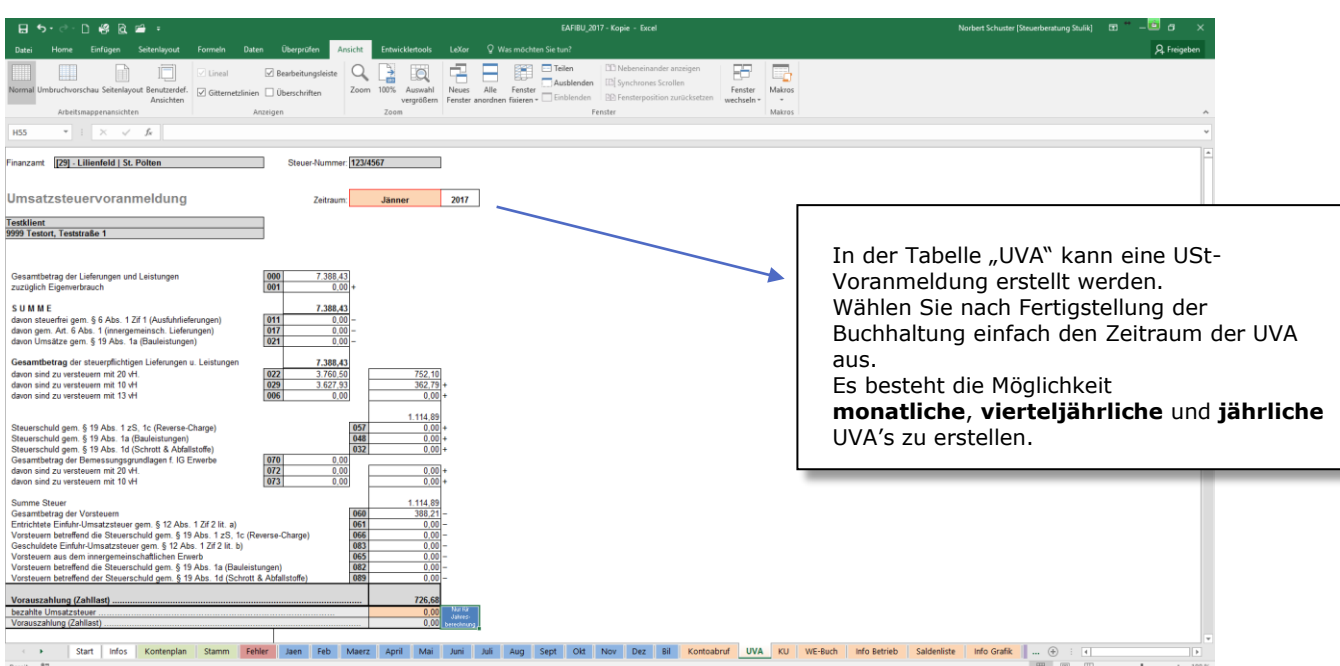

Die Umsatzsteuer-Voranmeldung kann auch ausgedruckt werden. Diese können Sie wahlweise in Finanz-Online händisch eingeben oder eine XML-Datei erstellen und an Finanz-Online übermitteln.

#### **Erstellen eines UVA-Datenfiles für Finanz-Online**

Unterhalb des UVA-Formulars ist der Bereich für die XML-Datenübermittlung.

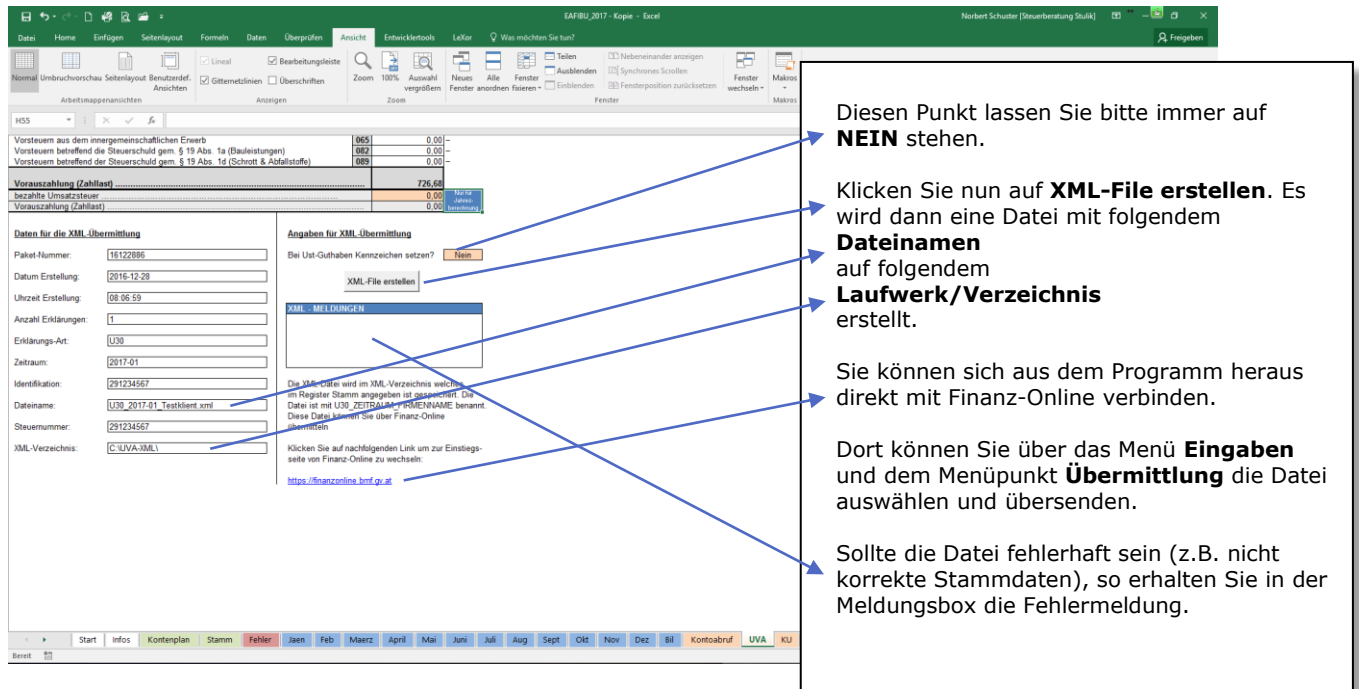

In der Tabelle "KU" wird die Kammerumlage 1 berechnet. Diese ist vierteljährlich an das Finanzamt zu zahlen, sofern die Freigrenze von 150.000 Euro (Umsatz) überschritten wird.

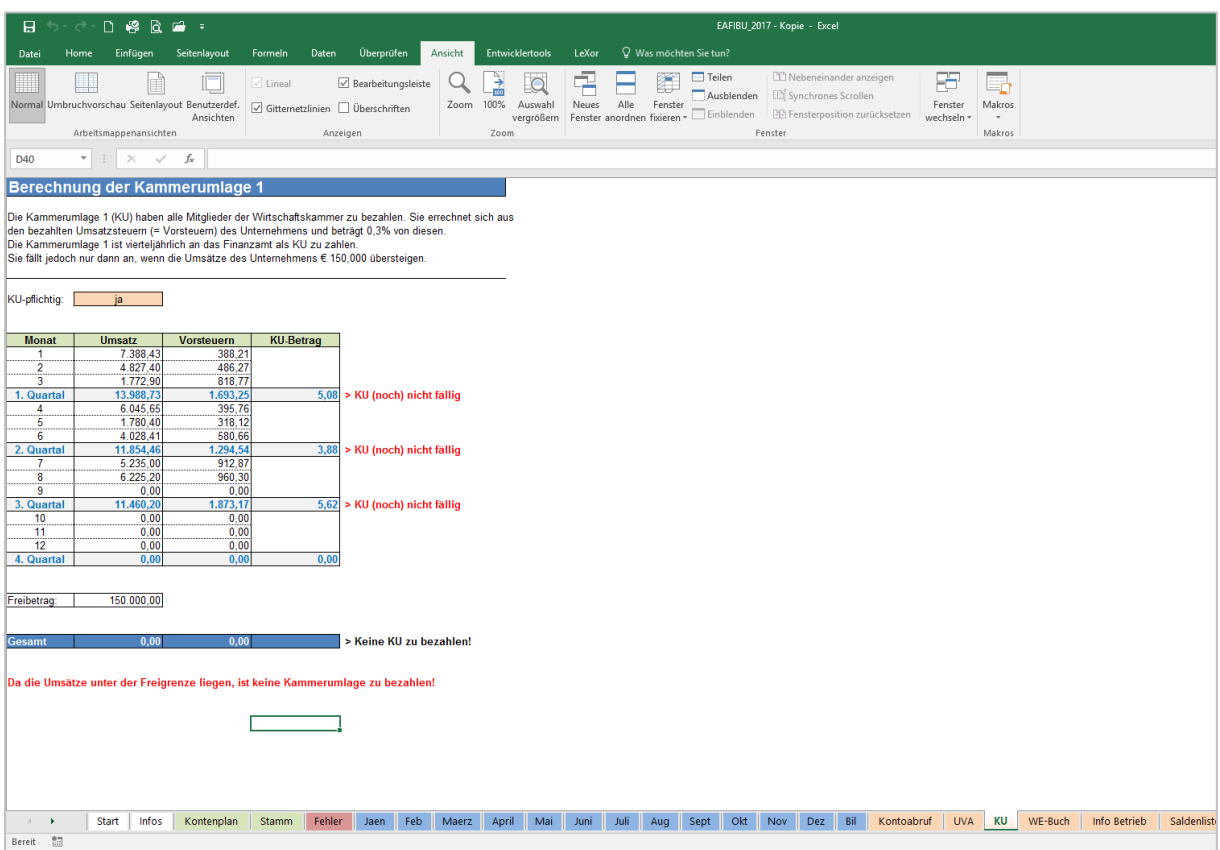

Es wird pro Quartal die Kammerumlage berechnet. Sofern der Jahresumsatz noch unter 150.000 Euro liegt, wird der Hinweis "KU (noch) nicht fällig" angezeigt. Somit ist für diese(s) Quartal(e) die KU noch nicht zu zahlen.

Sobald der Umsatz über 150.000 Euro kommt, wären dann die Vorquartale nachzuzahlen.

Wir empfehlen folgende Vorgangsweise:

**!**

Wenn Sie wissen, dass Ihr Jahresumsatz über 150.000 Euro liegt, dann zahlen Sie die KU sofort ein, auch wenn das Programm schreibt, dass diese noch nicht fällig ist.

Ansonsten warten Sie mit der Einzahlung, bis Sie die Freigrenze überschreiten.

Sollten Sie gar nicht KU-pflichtig sein (weil Sie beispielsweise kein Mitglied der Wirtschaftskammer sind), dann stellen Sie die KU-Pflicht auf "nein". Dadurch wird gar keine KU berechnet.

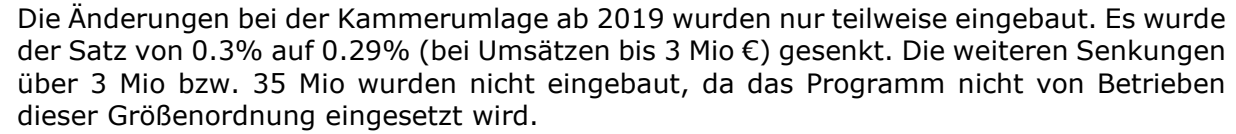

Ebenso wurde die Herausrechnung der Vorsteuerbeträge für Investitionen des Anlagevermögens nicht eingebaut, da der Aufwand nicht im Verhältnis zum Nutzen steht. Sollte dies der Fall sein, wird dies im Zuge des Jahresabschlusses korrigiert.

Ab Vers. 2020 wird auch die Periode 13 (Bilanz) mitgerechnet und es gibt auch eine weitere Eingabezeile für händische Korrekturen.

In der Tabelle "Info-Betrieb" erhalten sie einige Kennzahlen und Informationen zu Ihrer Buchhaltung.

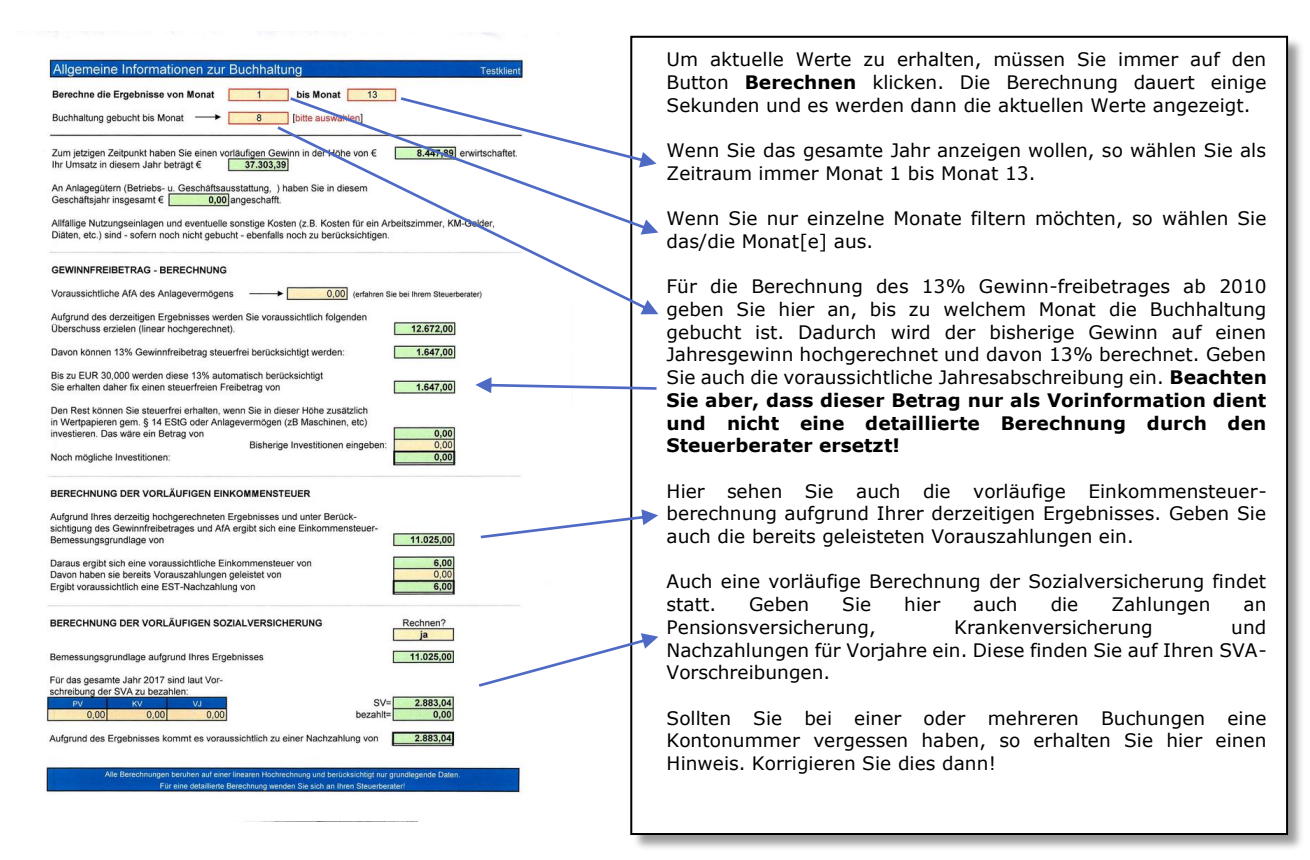

Die Informationen können auch grafisch angezeigt und gedruckt werden. Diese Auswertung finden Sie in der Tabelle "Info Grafik"

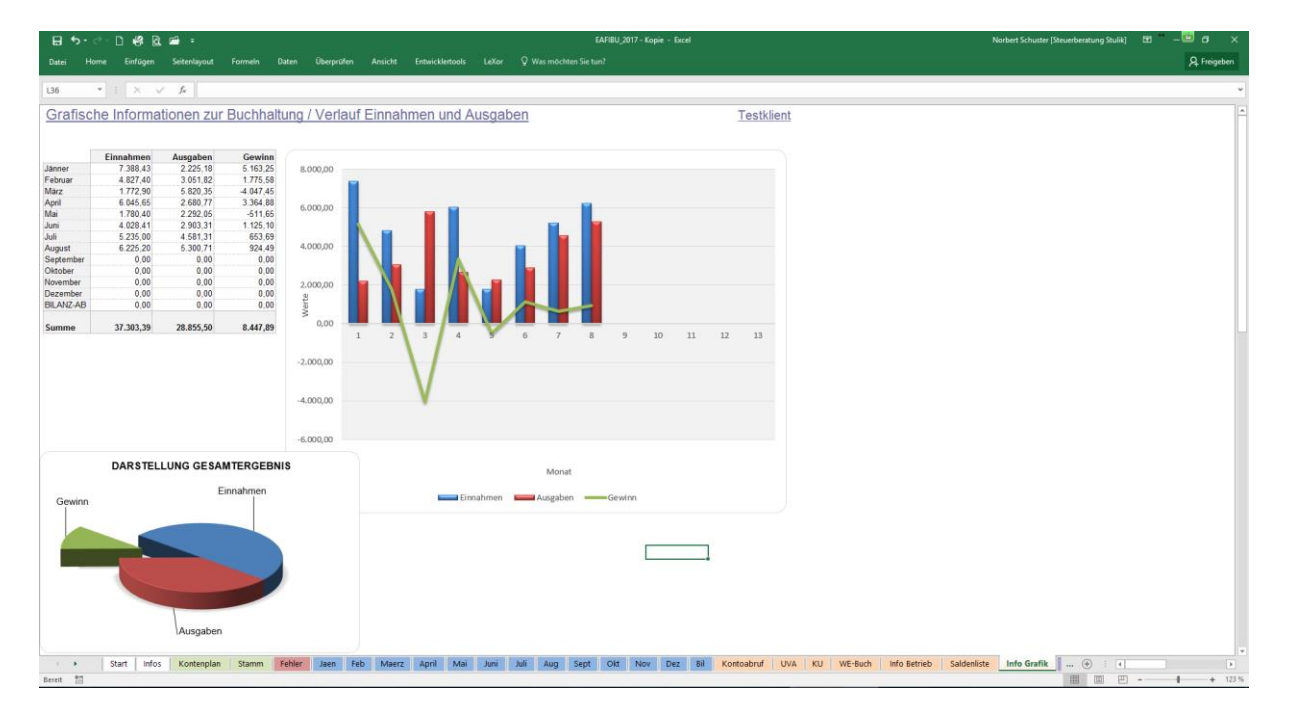

Weiters werden weiter unten noch 2 Grafiken dargestellt und zwar:

#### - **Detail der Einnahmen**

Wobei hier die besten 5 Erlöskategorien detailliert und der Rest in Summe "Sonstiges" angezeigt wird.

#### - **Detail der Ausgaben**

Wobei hier die 16 höchsten Ausgabenkategorien detailliert und der Rest in Summe "Sonstiges" angezeigt wird.

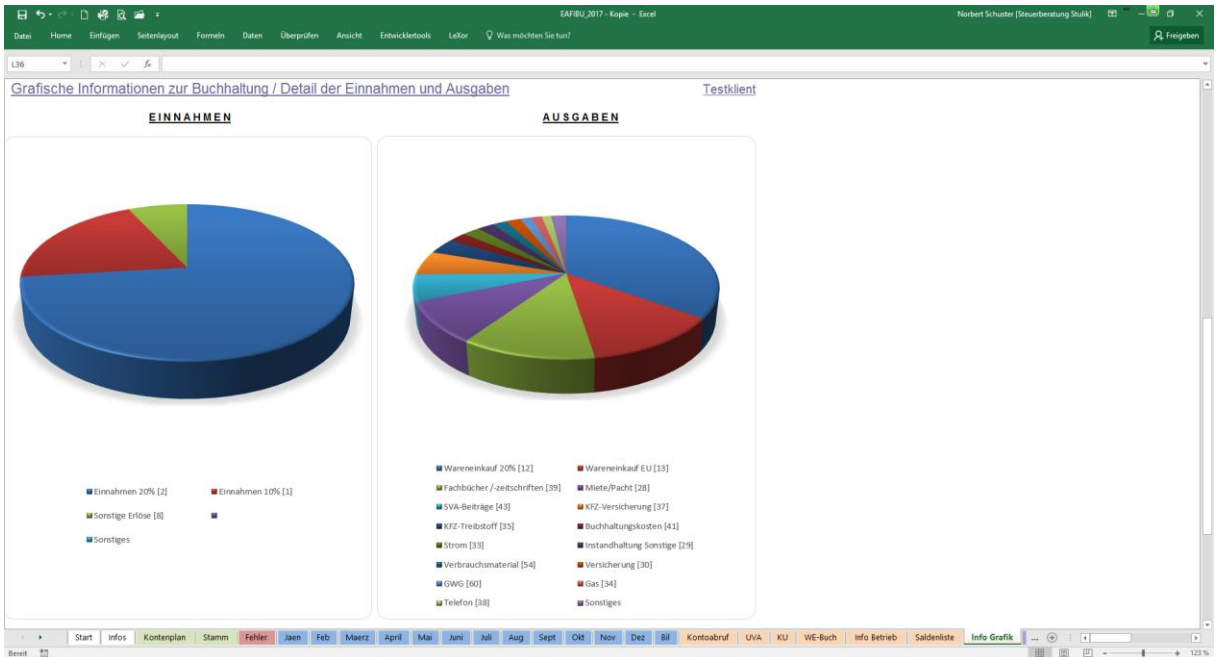

# **Ansicht und Ausdruck von einzelnen Konten, Kostenstellen und Personenkonten**

In der Tabelle "Kontenabruf" können Sie sich jedes beliebige Konto auflisten lassen. Dabei sehen Sie sämtliche Informationen einer jeden Buchung und erhalten auch den korrekten Saldo des Kontos getrennt nach SOLL und HABEN.

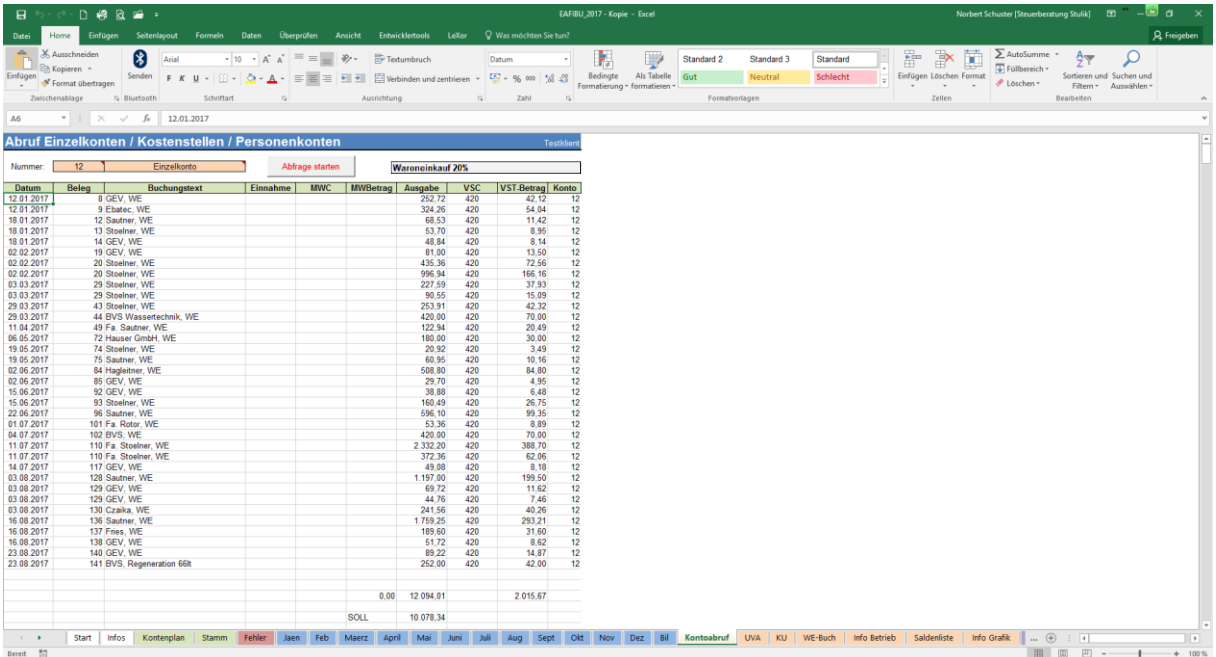

Im Feld **Konto** geben Sie die Nummer des gewünschten Kontos ein und drücken dann die ENTER-Taste.

Wählen Sie aus, ob Sie ein **Einzelkonto**, eine **Kostenstelle** oder ein **Personenkonto** abrufen wollen. Infos zu Kostenstelle und Personenkonten finden Sie auf Seite 27. Die entsprechende Konten-/Kostenstellenbezeichnung wird automatisch angezeigt.

Danach klicken Sie mit der Maus auf die Schaltfläche **"Abfrage starten"**. Sie erhalten dann eine kurze Meldung, dass die Auflistung einige Zeit dauert. Es werden dann sämtliche Buchungen auf dem Konto, der Kostenstelle bzw. dem Personenkonto aufgelistet.

Die Aufstellung können Sie natürlich auch ausdrucken.

verwenden.

In der Tabelle Kontendruck können auch alle bebuchten Konten ausgegeben und ausgedruckt werden. Dazu muss nur der Button "Alle Konten auflisten" gedrückt werden. Danach erstellt das Programm sämtliche Konten.

**ACHTUNG!** Diese Funktion benötigt zum Teil etwas länger. Je nach Umfang der eingegebenen Daten und der Schnelligkeit Ihres PC's kann dies schon mal 15 Minuten oder länger dauern. Wir empfehlen, diese Funktion nur am Jahresende für Kontrollzwecke zu

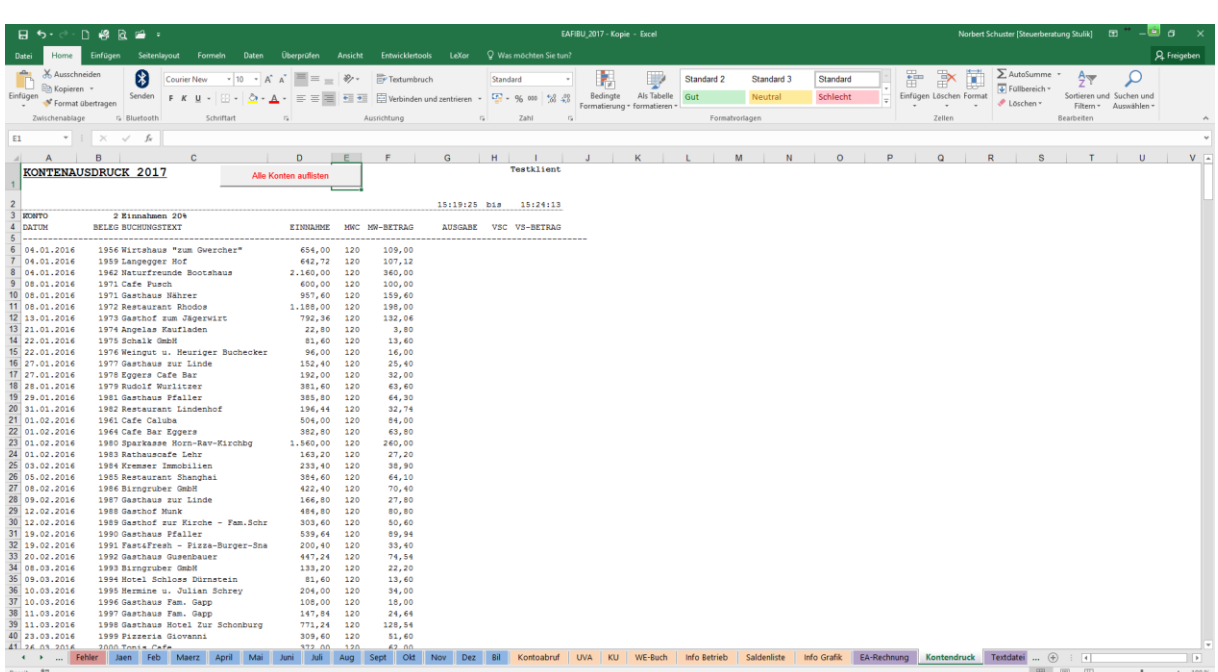

Wenn Sie die Konten anschließend ausdrucken möchten, so empfehlen wir Ihnen, zuerst die **Druckvorschau** durchzuführen und die Anzahl der bedruckten Seiten zu notieren. Geben Sie beim Drucken dann die Anzahl der Seiten (z.B. 1 bis 20) ein.

In der Tabelle "WE-Buch" können Sie ein Wareneingangsbuch generieren und dieses auch ausdrucken. Die Waren werden korrekt getrennt auf die einzelnen Warenkonten, welche Sie im Kontenplan definiert haben, ausgegeben.

Natürlich werden auch die Gesamtsumme und die Summen pro Warengruppe berechnet.

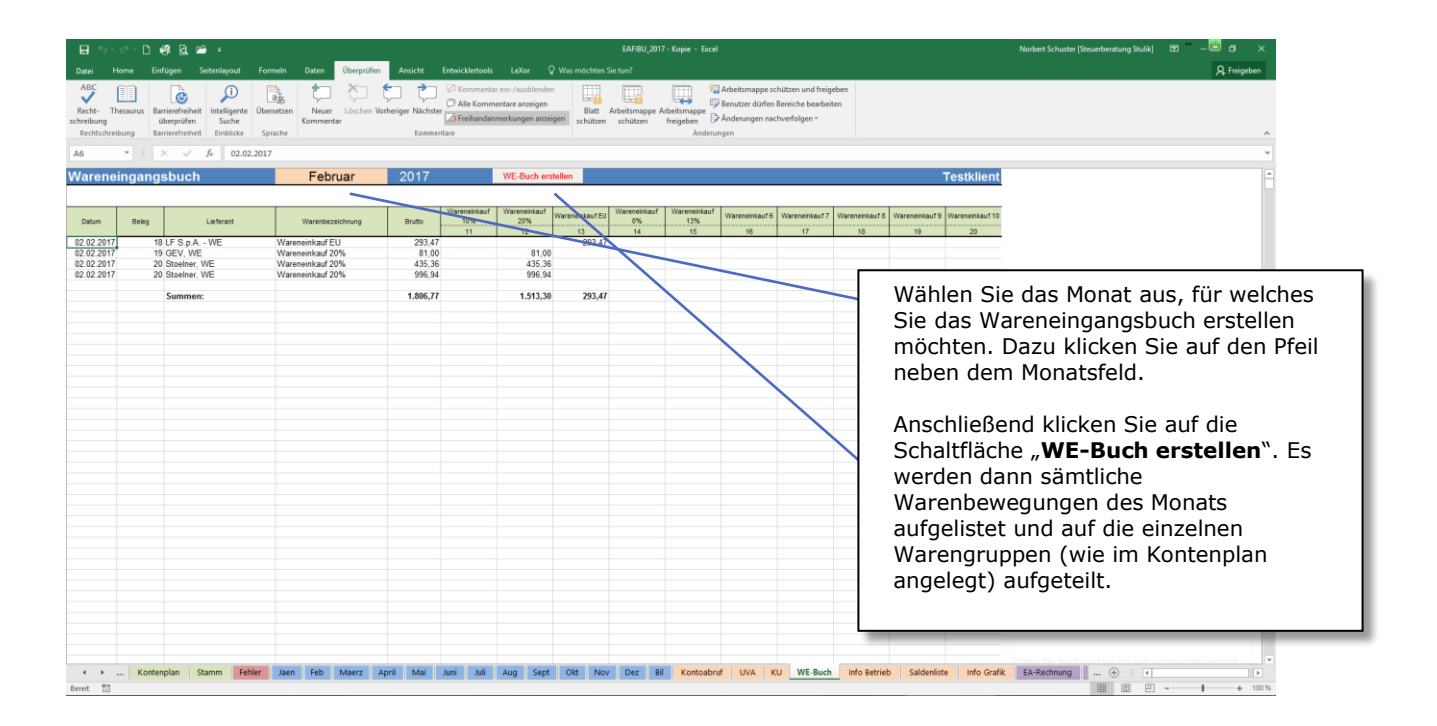

Das Wareneingangsbuch kann auch ausgedruckt werden.

Wird bei Ihnen eine Betriebs- oder Umsatzsteuersonderprüfung durchgeführt, verlangt der Finanzamt-Prüfer eine Textdatei über alle Buchungsdaten des zu prüfenden Zeitraumes. In der Tabelle "Textdatei" können Sie diese erstellen.

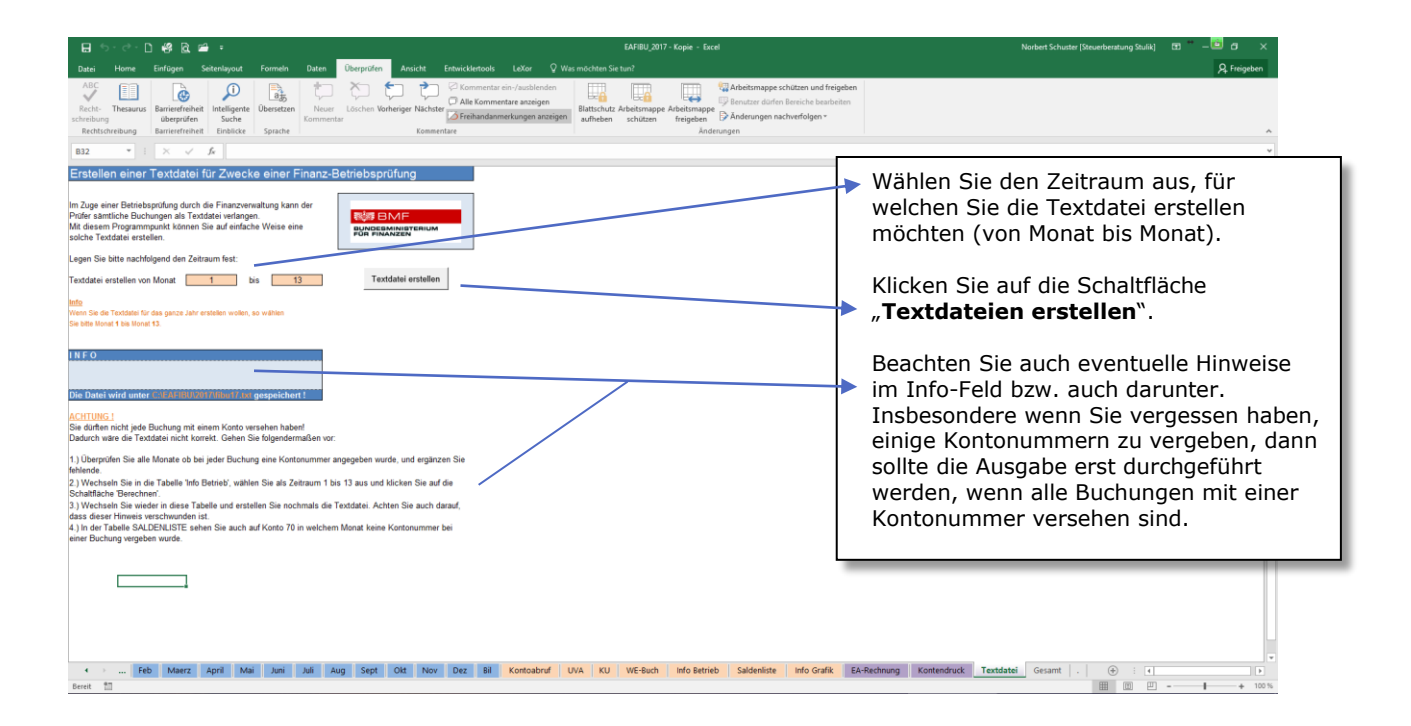

Die Textdateien finden Sie nach der Erstellung im Verzeichnis **C:\EAFIBU\2024\** (dieses Verzeichnis muss vorhanden sein) unter dem Dateinamen **fibu24.csv** und **kontenplan24.csv**.

Ab der Version 2018 werden diese im CSV-Format erstellt, wodurch sie einfach in Excel bzw. der Finanzsoftware eingelesen werden können.

Bevor Sie die Textdatei erstellen, überprüfen Sie bitte in der Tabelle, Fehler' ob keine Fehler in den Buchungen vorhanden sind, da ansonsten keine korrekte Textdatei erstellt wird!

Auch darf zwischen den Buchungen keine Leerzeile sein, da ansonsten folgende Buchungen nicht ausgegeben werden.

In der Tabelle "**Saldenliste**" ist eine aktuelle Saldenliste vorhanden. Diese aktualisiert sich bei jeder Eingabe und ist automatisch immer am aktuellsten Stand.

Auf der Saldenliste sind sowohl die Kontensalden der einzelnen Monate wie auch die Gesamtjahressalden ersichtlich.

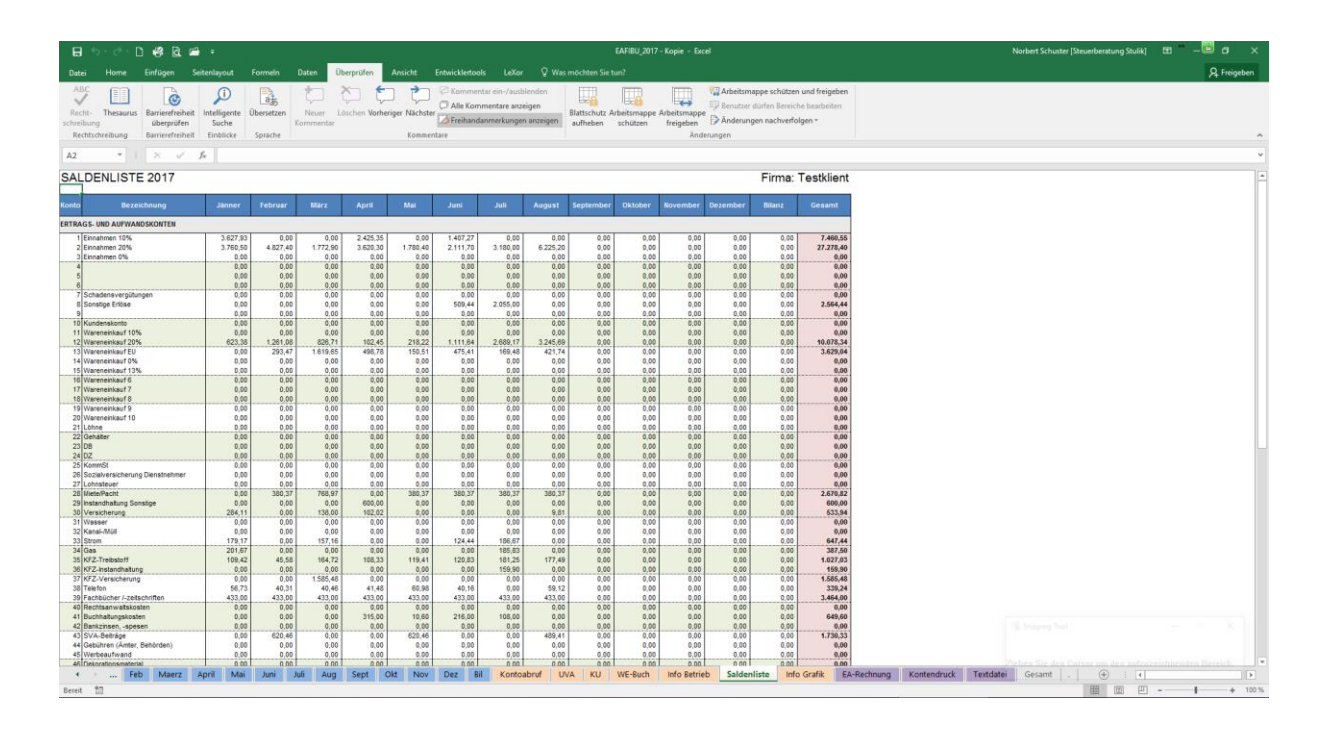

Die Einnahmen und Ausgaben werden auch saldiert und Sie ersehen sowohl monatlich als auch für das gesamte Jahr ihr erwirtschaftetes Ergebnis (Überschuss bzw. Verlust).

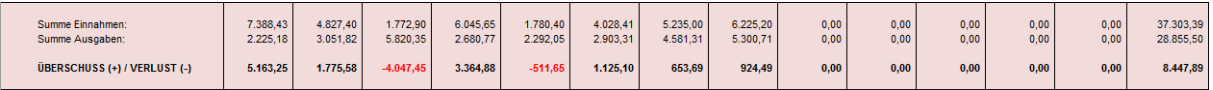

Als kostenpflichtiges Zusatzmodul gibt es die Tabelle "**EA-Rechnung**".

Damit ist es möglich, in der Tabelle "**EA-Rechnung**" eine komplette Einnahmen-Ausgaben-Rechnung für Ihre Steuererklärungen zu erstellen.

Es besteht auch weiters die Möglichkeit, die EA-Rechnung für einen bestimmten Zeitraum abzurufen (z.B. für monatliche Vorlage beim AMS).

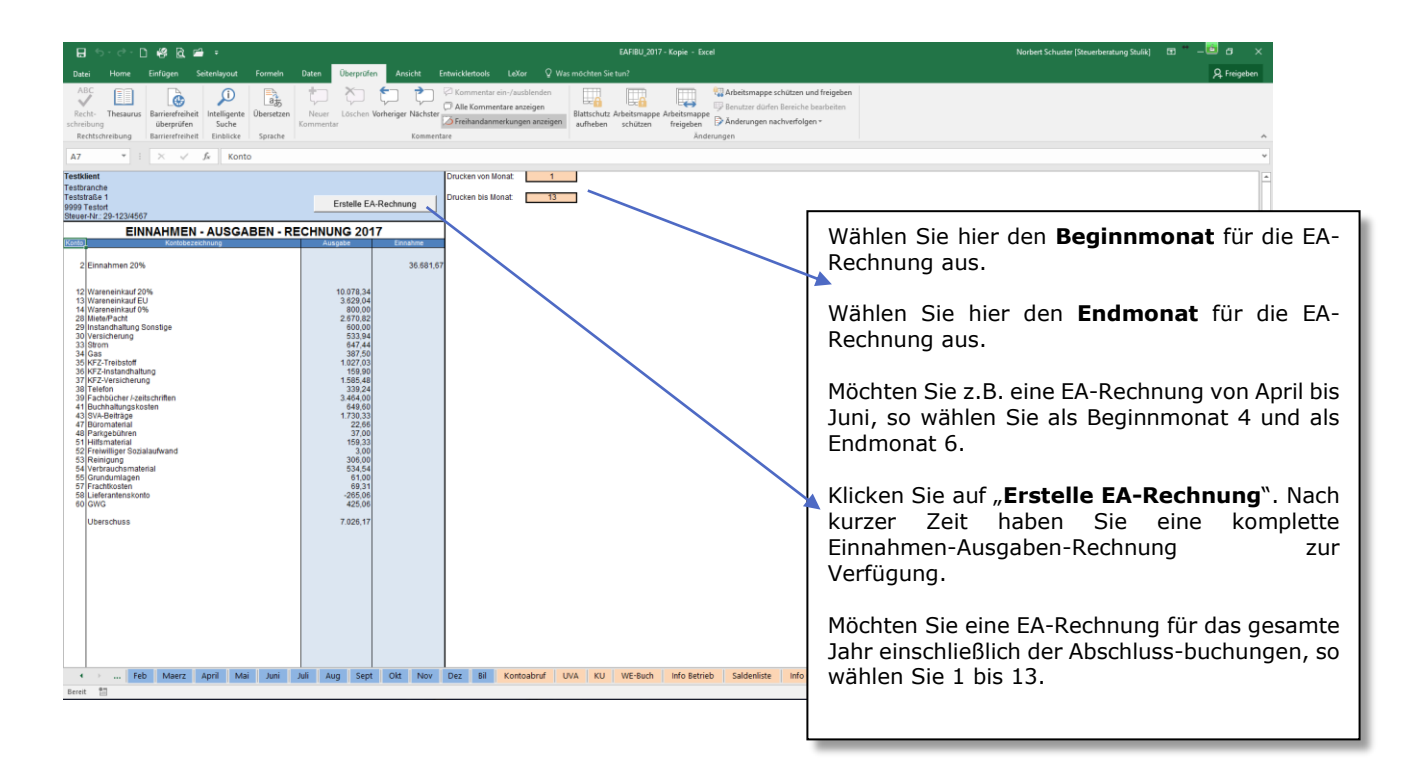

Ab Version 2020 können drei verschiedenen Überschriften ausgewählt werden:

- EINNAHMEN AUSGABEN RECHNUNG + {JAHR}
- VORLÄUFIGE EINNAHMEN AUSGABEN RECHNUNG + {JAHR}
- SALDENLISTE von MONAT bis MONAT + {JAHR}

Auch kann das Wort EINNAHMEN-AUSGABEN-RECHNUNG durch ÜBERSCHUSSRECHNUNG ersetzt werden.

# **Fehlerprotokoll**

Im Fehlerprotokoll ist schnell und einfach ersichtlich, wo und wann Fehler in der FIBU entstanden sind.

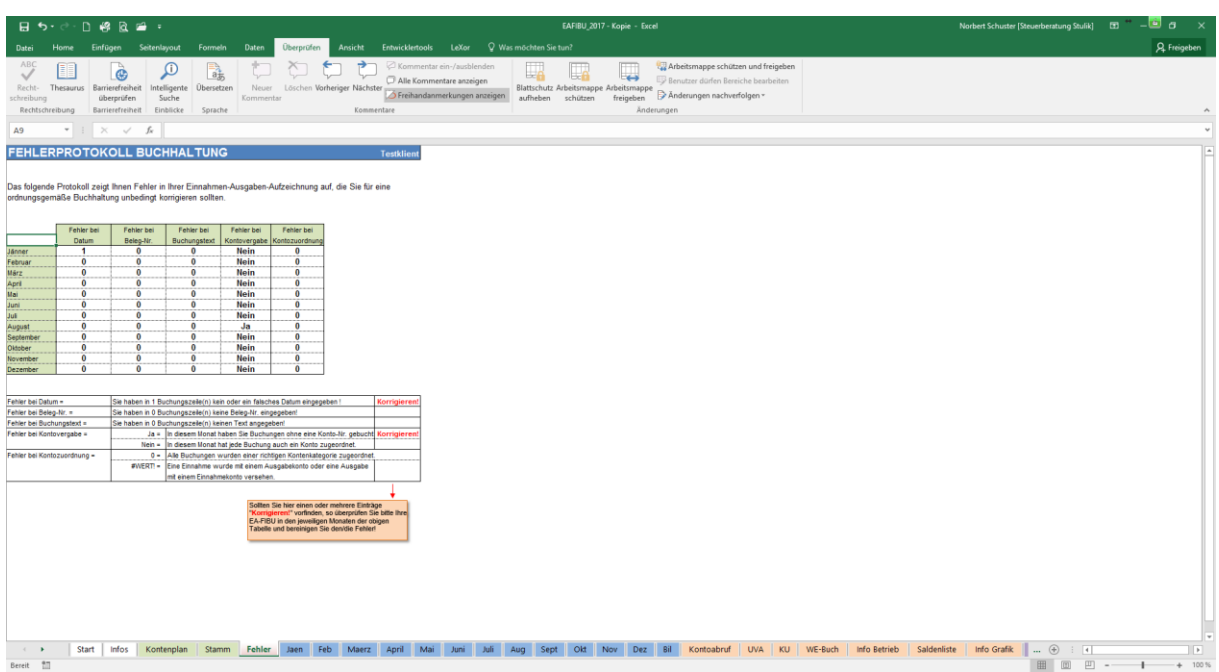

Die angeführten Fehler sollten für eine **ordnungsgemäße Buchhaltung unbedingt korrigiert** werden!

#### **Beachten Sie bitte!**

Für **jeden Beleg** Ihrer Buchhaltung ist **eine Buchungszeile** zu verwenden (außer die Rechnung muss auf mehrere Konten aufgeteilt werden) !

Jede Buchungszeile hat zu enthalten:

- **Datum**
- **Beleg-Nummer**
- **Buchungstext**
- **Betrag** (Einnahme/Ausgabe)
- **Vorsteuer/Mehrwertsteuercode** (falls zutreffend)
- **Konto-Nummer**

Zwischen den Buchungen dürfen **keine Leerzeilen** gemacht bzw. irgendwelche Notizen eingetragen werden!

**!**

Bei der monatlichen Erfassung der Einnahmen und Ausgaben kann nun neben der Kontonummer auch eine Kostenstelle (KST) sowie ein Personenkonto (PNR) eingegeben werden. Diese beiden Nummern können frei vergeben werden.

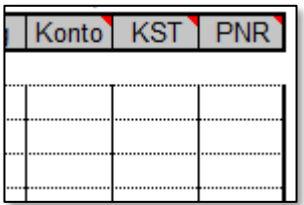

#### **Kostenstellenauswertung**

Sie wollen z.B. bei einem Auftrag sehen, wie viel übrig geblieben ist. Dazu geben Sie bei den Ausgaben und den Einnahmen zu diesem Auftrag eine KST-Nummer ein.

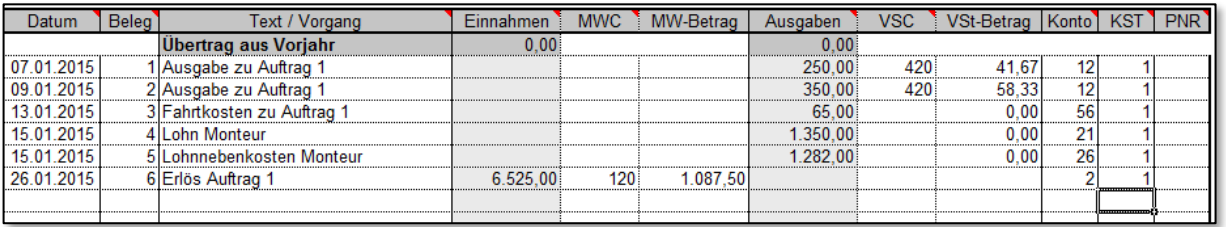

Für eine Auswertung wechseln Sie in die Tabelle "Kontoabruf" geben die jeweilige KST-**Nummer** ein und wählen **Kostenstelle** als Auswertung aus. In diesem Beispiel würde beim Auftrag 1 (KST 1) EUR 2240,50 übrig bleiben.

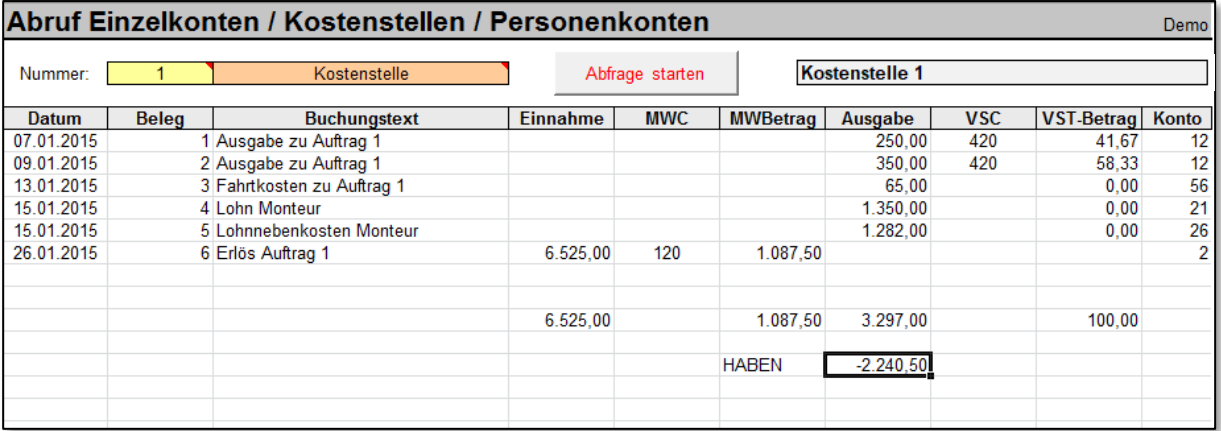

#### **Personenkonten**

Um zu ermitteln, wie viel Umsatz ein Kunde im Jahr gebracht hat bzw. wie viel Umsatz man bei einem Lieferanten im Jahr gemacht hat, ist es nun möglich, eine freie Personennummer bei der monatlichen Erfassung zu vergeben.

Um z.B. dann alle Umsätze an unseren Lieferanten 1 zu ermitteln (zB für Kontrolle eines Bonus) wird in der Tabelle "Kontoabruf" die jeweilige Personennummer eingegeben und als Auswertung **Personenkonto** ausgewählt.

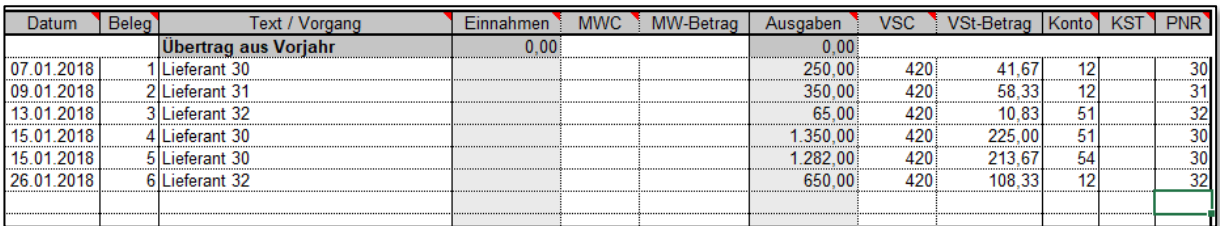

In diesem Beispiel würden wir beim Lieferanten 30 insgesamt EUR 2,882 brutto bzw. EUR 2,401.66 netto Umsätze gemacht haben.

Genauso erfolgt dies auch auf der Kundenseite (Einnahmen).

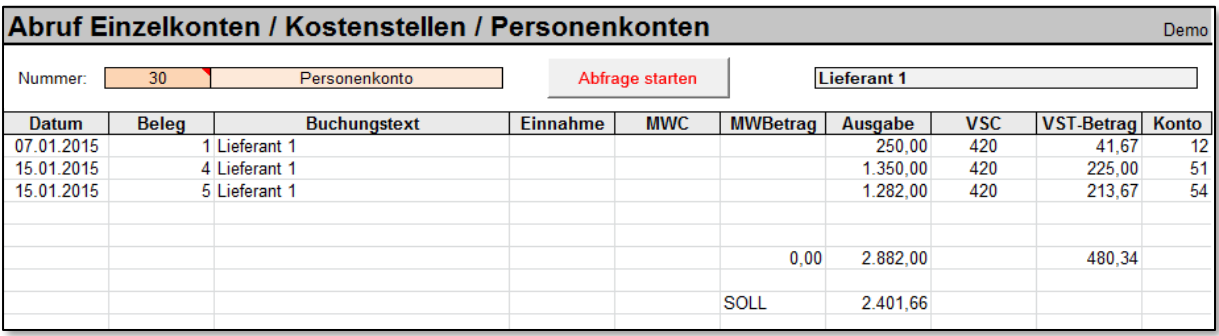

Die Beschriftung der Kostenstellen und Personenkonten (Kunden- und Lieferanten) erfolgt in der Tabelle "Kontenplan"

Ab 01.01.2007 ist das neue Betrugsbekämpfungsgesetz in Kraft getreten. Dadurch sind verschärfte Vorschriften für die Führung der Grundaufzeichnungen eingetreten. Bei Verwendung der EA-FIBU müssen Sie für die Ordnungsmäßigkeit folgende Punkte einhalten:

- 1.) Geben Sie bei jeder Buchung alle erforderlichen Daten wie **Datum**, **Belegnummer**, **Buchungstext**, **Betrag**, **Vorsteuer/Mehrwertsteuercode** und **Kontonummer** ein. Dies ist Voraussetzung für die Ordnungsmäßigkeit und auch im Falle einer Prüfung durch die Finanz wichtig, da die Datensätze dem Finanzprüfer als Textdatei übergeben werden müssen und infolgedessen die Datensätze auch vollständig und richtig sein müssen. Geben Sie das Datum im Format **TT.MM.JJJJ** (also z.B. 15.10.2019) und nicht eventuell in einem Kurzformat (z.B. 15.Okt.) ein! Ab der **Version 2008** werden Datum, Beleg-Nr. und Buchungstext bei der Eingabe auf Richtigkeit und Vollständigkeit überprüft.
- 2.) Bedenken Sie, dass **alle Ihre Eingaben und Änderungen** in der Datei ab der Version 2007 **komplett protokolliert** werden. Dies ist ab 01.01.2007 aufgrund des Betrugsbekämpfungsgesetzes notwendig. Wenn Sie z.B. also Änderungen im Dezember 2007 für den Monat Jänner 2007 vornehmen, so wird dies aufgezeichnet und ein Finanzprüfer sieht dies im Zuge einer eventuellen Prüfung.
- 3.) Versuchen Sie auch nicht mit irgendwelchen "Tools" den Blattschutz in den Tabellen aufzuheben bzw. den Freigabeschutz der Datei aufzuheben oder in irgendeiner Form zu ändern. Dieser Schutz hat seinen Sinn und es ist nicht notwendig, diesen zu umgehen.
- 4.) Verwenden Sie auf **keinen Fall** die Funktionen **Kopieren/Einfügen**, **Ausschneiden/Einfügen** bzw. **Drag&Drop mit der Maus**. Dabei können Formelfehler entstehen, wodurch die Berechnungen in der gesamten Datei dann nicht mehr korrekt sind!

**Sollten Sie diese Punkte nicht befolgen, müssen Sie damit rechnen, dass Fehler in der Datei auftreten können bzw. eine ordnungsgemäße Aufzeichnung nicht gegeben ist und dies finanzrechtliche Folgen für Sie haben könnte! Wir empfehlen Ihnen daher in Ihrem eigenen Interesse, diese Punkte einzuhalten!**

**!**

F: Wenn ich in der Tabelle "Info Betrieb" auf Berechnen drücke, erhalte ich folgende Fehlermeldung:

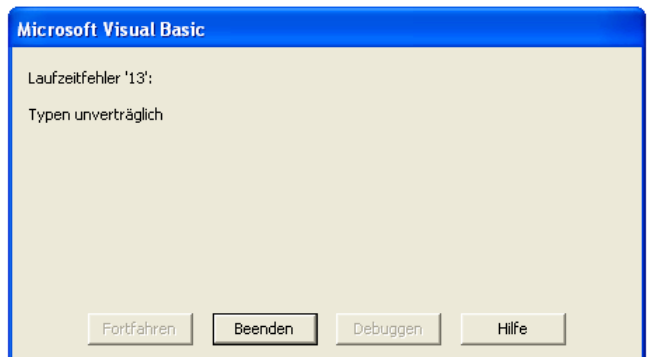

A: Dies passiert dann, wenn Sie eine Einnahme (Spalte Einnahme) mit einer Ausgabenkontonummer bzw. eine Ausgabe (Spalte Ausgaben) mit einer Einnahmekontonummer versehen haben. Dieser Fehler passiert häufig bei Gutschriften (Waren, Strom, Gas, etc.). Lesen Sie dazu ab Seite 12 bezüglich Verbuchung von Gutschriften und Skonto. Überprüfen Sie die Tabelle "**Fehler**".

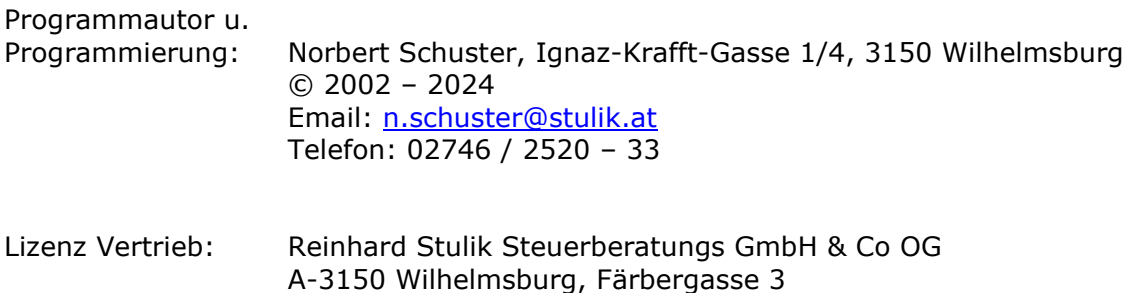

Sämtliche Fragen zum Programm richten Sie bitte direkt an den Programmautor.